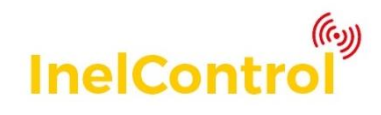

# <span id="page-0-0"></span>**1 System description**

InelControl system can be used to control roller blinds, sliding gates, lighting fixtures and similar devices. The devices can be controlled by a smartphone, tablet or a dedicated remote control. The return channel provide access to the device status information. The devices can be controlled locally via wi-fi, and from any place with Internet access. The free app is available in Google Play Store and AppStore

System components:

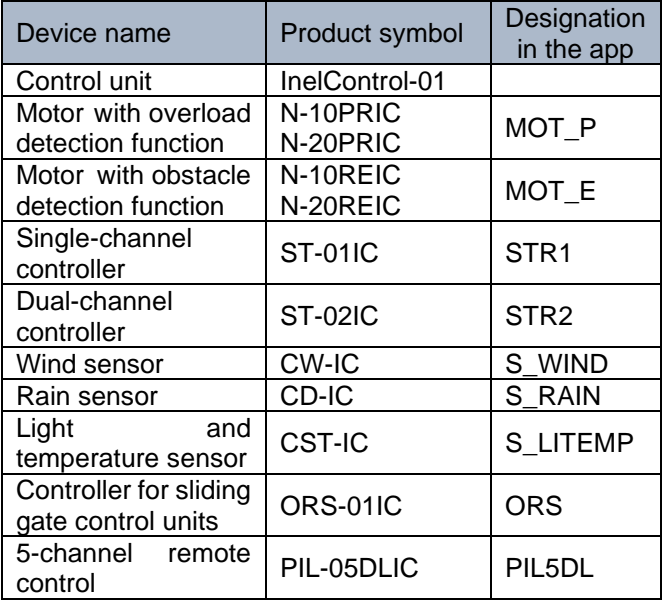

The control unit is a key system component.

The system can be used to directly or automatically control the devices using scenes, schedules or based on sensor data.

The system can operate up to 99 devices (motors, controllers, sensors and remote controls).

# <span id="page-0-1"></span>**2 Before first use**

Download and install InelControl app and connect the power supply to the control unit. **Use the power supply provided with the control unit.**

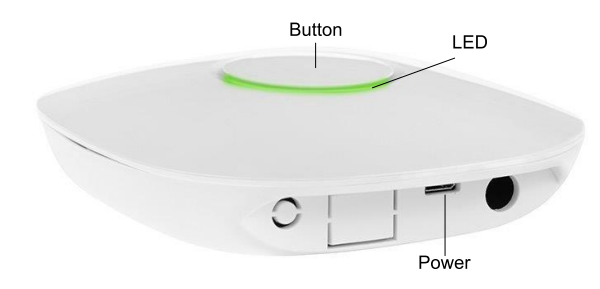

At first use, the button is white (the control unit in direct connection mode - Access Point).

If the control unit button is in different colour, press and hold the control unit button until it changes to

white.

### <span id="page-0-2"></span>**2.1 Access Point mode (white)**

This mode can be used to preconfigure the control unit. In the Access Point (AP) mode, the control unit creates its own Wi-Fi network with a name starting with InelControl, e.g. InelControl\_1234.

The password can be found on the label at the bottom of the control unit.

In its default state, after connecting the power supply, the control unit should automatically switch to AP mode.

Logging in to the control unit (method 1)

Logging in to the control unit in the InelControl app:

- check if the control unit is in Access Point mode button is white. Otherwise, press and hold the control unit button until it changes to white (approx. 6 seconds) to switch to Access Point mode.
- make sure your phone's location and Wi-Fi functions are enabled.
- enable your phone's mobile data function
- run the app, select **Configure**, and at the **Configuration** screen, select **Connection type: Direct**
- from the list, select your control unit (CENTRAL UNITS FOUND)

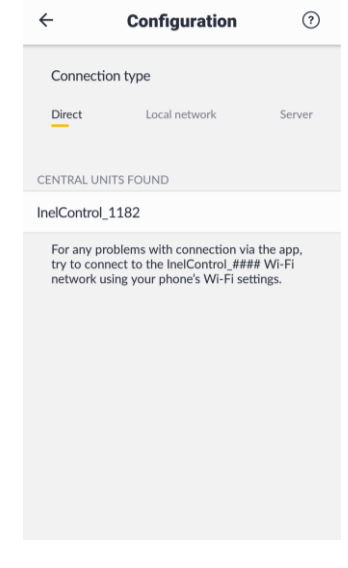

- enter network password: see label at the bottom of **the control unit** (the password includes letters from 'a' to 'f' and digits) accept the network connection and acknowledge the message: "Internet access might not be available" and make sure the connection has been established
- enter your control unit login: Login: **admin** Password: **admin**

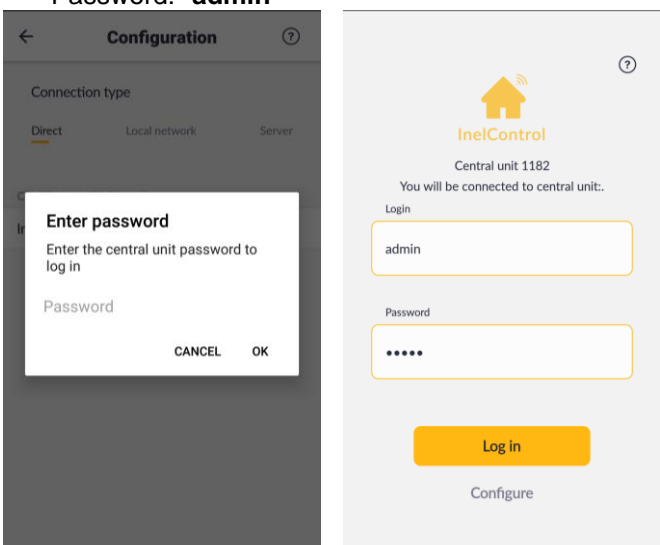

You might not be able to login if InelControl #### network has been previously stored in the phone, in particular, if "Do not connect automatically" was selected. To enable login, select "Forget this network" in your phone's settings.

Logging in to the control unit (method 2)

Logging in to the control unit by manually connecting to the control unit's Wi-Fi network:

- in your phone's settings, connect you phone to the **InelControl\_####** network
- enter network password: see label at the bottom of **the control unit** accept the network connection and acknowledge the message: "Internet access might not be available" and make sure the connection has been established
- run InelControl app
- enter your control unit login:

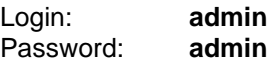

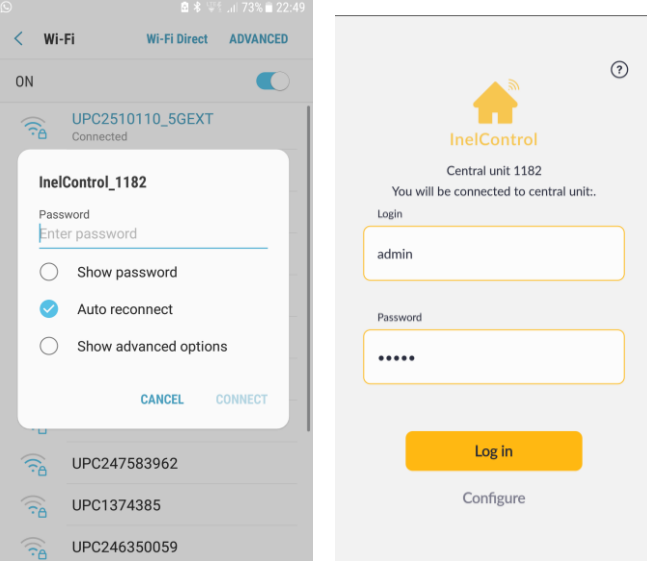

After logging in, you can start configuring your system and enter Wi-Fi network access data, add locations, register the installed devices, create device groups, scenes and scenarios. After the system is configured you can control the devices (the devices can also be controlled automatically using scenarios).

To use the control unit remotely (via the Internet), select the Wi-Fi network you want to connect the control unit to.

To connect the control unit to your local Wi-Fi network:

- select **Settings** ( $\Phi$  in the top right corner)
- select **Wi-Fi network**

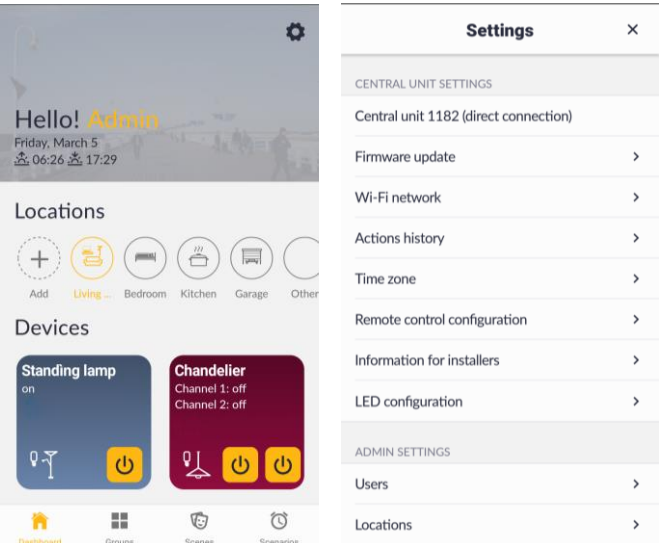

- **•** in Android systems: from the list of available network<br>choose vour home Wi-Fi network choose your home Wi-Fi network (in iOS system the list of available network will not be displayed and you will need to enter your network name manually)
- enter your network password
- log out from the control unit (**¢Settings → Log out)**
- wait until the control unit button turns green

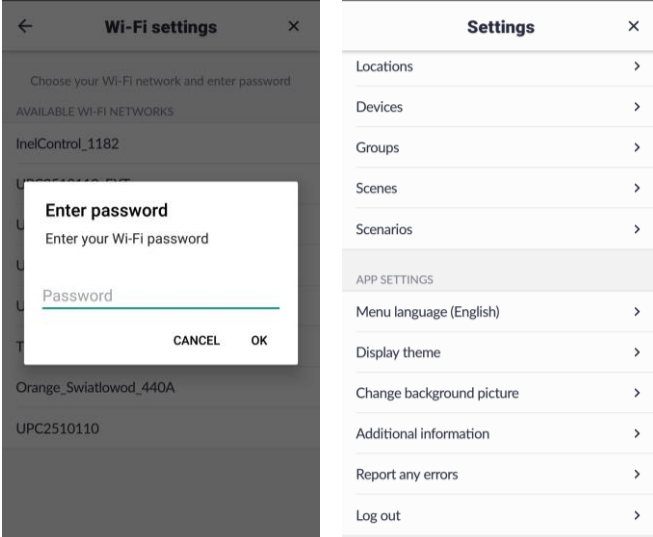

# <span id="page-2-0"></span>**2.2 Normal mode (green)**

In this mode, the control unit is connected to the local Wi-Fi network and to the Internet. You can now connect to it locally or remotely (Internet access is required).

To log in to the control unit:

- connect your phone to your Wi-Fi network
- run InelControl app
- select **Configure** (below **Log in** button)
- select **Local network** connection mode
- from the list, select your control unit (CENTRAL UNITS FOUND)
- login screen is displayed
- enter your login data.

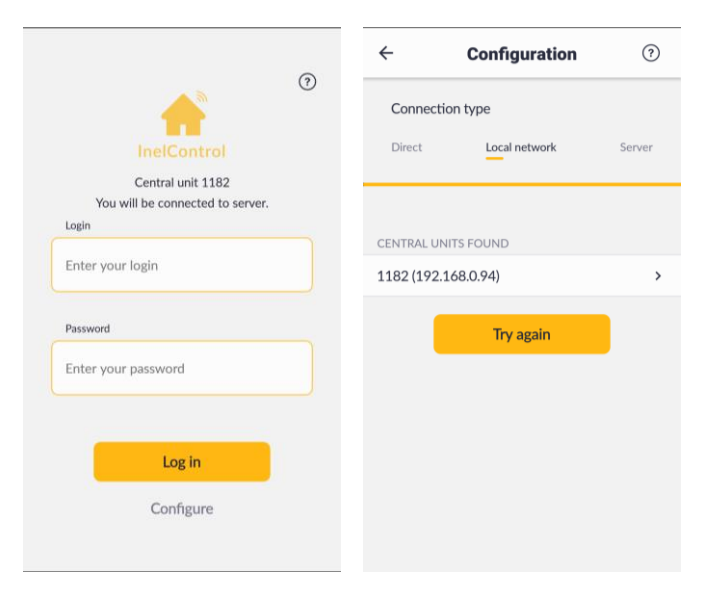

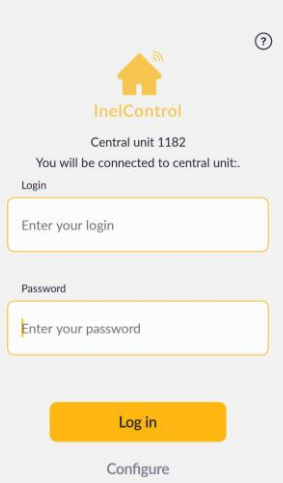

You can now operate the control unit locally and remotely including all the registered devices. Outside the Wi-Fi network range the app will automatically switch to the remote connection with the server.

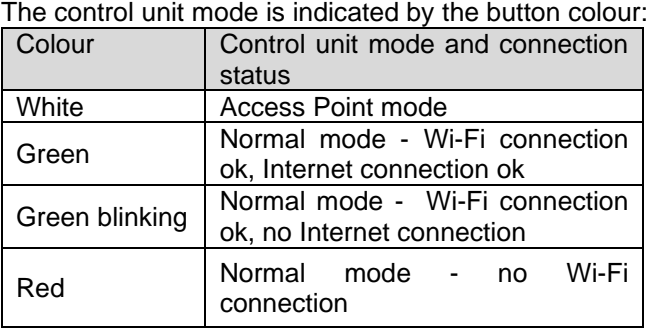

If the control unit with the Wi-Fi network password stored is disconnected or at power failure, the control unit will automatically connect to the network after power on. To switch from this mode to AP mode, press and hold the control unit button until it changes to white (approx. 6 seconds).

### <span id="page-2-1"></span>**3 App and control unit connection types**

If necessary, after selecting the configuration mode (**Configure** at the login screen) you can select one of three methods to connect your app to the control unit. Currently selected connection mode is shown after logging in on the settings screen.

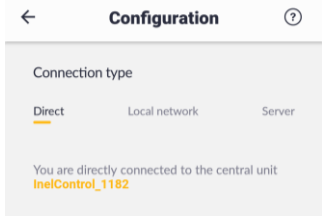

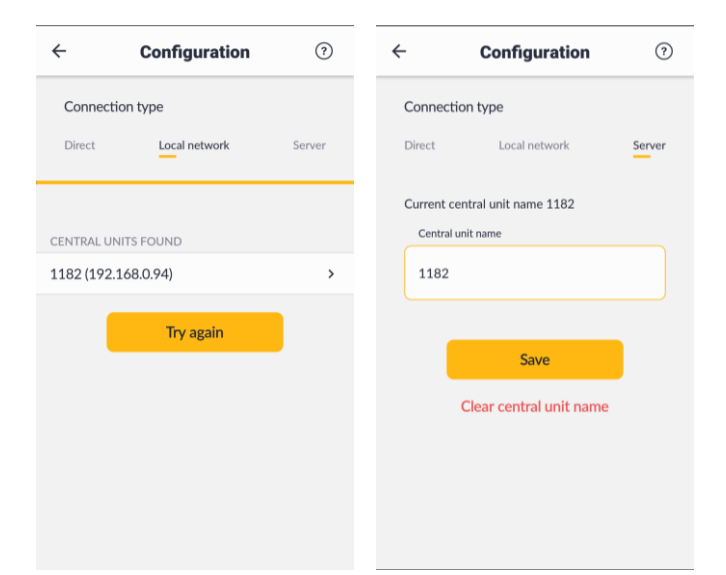

### <span id="page-3-0"></span>**3.1 Connection mode - Direct**

The direct connection can be used to establish a connection with the control unit in Access Point mode. Access Point is an operation mode in which the control unit creates its own Wi-Fi network. To enable Access Point mode, press and hold the control unit button until it turns white.

This type of connection can be used to connect with a new control unit that has not yet been connected to the Wi-Fi network. In this connection mode you can both control and configure the devices and add them to your system. In the Access Point mode, a single mobile device can be connected to the Wi-Fi network of the control unit.

### <span id="page-3-1"></span>**3.2 Connection mode - Local network**

This connection uses a local network (the control unit and the device with an app installed must be connected to the same Wi-Fi network). In this mode you can both control and configure the devices or add them to your system. In this mode, many users can be simultaneously connected to the same control unit.

#### <span id="page-3-2"></span>**3.3 Connection mode - Server**

This connection mode is used if the control unit and the device with an app installed are not connected to the same local network. A middle tier server is required to establish the connection. In this mode, the control unit must be connected to a Wi-Fi network providing access to the Internet. The device with an app installed must also have Internet access and can be connected to a Wi-Fi network or use mobile data. The app will automatically switch to the server mode when your phone is away from the Wi-Fi network connected to the control unit and still has Internet access. In this mode, users can control the connected devices. For safety reasons, new devices cannot be added in this mode.

To connect to the server, at the login screen select **Configuration**, select **Server** tab, enter the control unit

number and press **Save** .

### <span id="page-3-3"></span>**4 User accounts and permissions**

#### <span id="page-3-4"></span>**4.1 Admin account**

Admin is a user role that has the most permissions, including adding or removing accounts of other users, configuring the system, adding locations, devices, schedules, device groups, scenes and scenarios.

For remote login (server connection) the admin privileges are limited. In this mode, admin cannot add and remove devices or display diagnostic information.

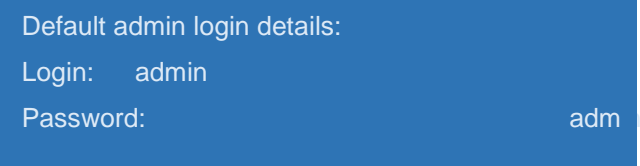

The admin password must be changed to a new secure password. Otherwise, the remote access (server connection) will not be available.

To restore the default admin password, turn off the power supply to the control unit, press and hold the control unit button and connect the power supply while holding the button until it blinks 3 times (blue) to confirm password reset and release the button.

#### <span id="page-3-5"></span>**4.2 User account**

Admin can create new accounts for other users.

User accounts have limited permissions compared to the admin account.

Users can control the connected devices, enable or disable scenarios.

Users can change the password for their account. Admin can also set a new user password.

Users can login locally or remotely.

# <span id="page-4-0"></span>**5 Using the app**

After logging in to the app, a **main screen** is displayed.

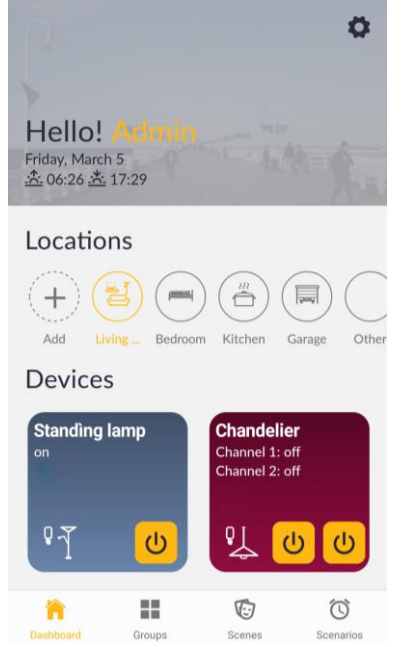

Name of a logged in user, current date, sunset and sunrise times are displayed at the top of the main screen.

Middle of the screen – select **Locations** to set a location (you can also add new locations).

Bottom of the screen – **Devices** include tiles of the devices assigned to a selected location.

The following icons are available on the bottom bar: **Groups** , **Scenes** and **Scenarios** . Select **Groups**  $\blacksquare$  to control or modify the selected group or add new group. Select **Scenes**  $\bullet$  to run or modify the selected scene or add new scene. Select **Scenarios**  $\heartsuit$  to enable/disable the selected scenario, modify or add new scenario.

Select **Dashboard n** to return to the main screen.

Select  $\Phi$  in the top right corner to access the **Settings** screen.

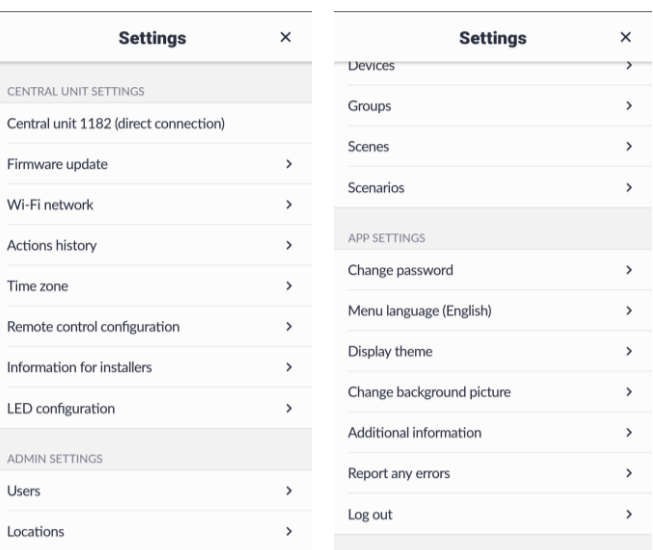

Press the menu item to select.

 $Press \leftarrow$  to return to the previous screen.

Press **X** in the top right corner to return to the main screen from the **Settings** screen.

### <span id="page-4-1"></span>**6 Settings menu**

**Settings** menu includes three sections:

### <span id="page-4-2"></span>CENTRAL UNIT SETTINGS

- Control unit number and connection mode
- Firmware update you can update firmware of the control unit and configured devices
- Wi-Fi network enter your home Wi-Fi network details
- Actions history you can check your recent actions
- Time zone  $-$  you can change the time zone settings
- Remote control configuration you can configure your registered remote controls
- Information for installers device adding date, signal level
- LED configuration  $-$  you can set LED luminosity

#### <span id="page-4-3"></span>ADMIN SETTINGS

- **Users** you can add, remove or modify user accounts
- **Locations** you can add, modify or remove locations
- **Devices** you can add, configure, modify or remove devices
- **Groups** you can add, modify or remove groups
- **Scenes** you can add, modify or remove scenes
- **Scenarios** you can add, modify or remove scenarios

### <span id="page-4-4"></span>APP SETTINGS

- **Change password** you can change the login password for your control unit
- **Menu language** you can select one of four available languages: Polish, English, German and French
- **Display theme** you can select light or dark theme
- **Change background picture** you can change the app background picture in the top part of the main screen
- Additional information app version, privacy policy, contact details
- **Report any errors** you can contact Inel via e-mail and report any bugs
- **Log out** you can log out of the control unit

Some options may be available for admin only.

### <span id="page-5-0"></span>**7 System configuration by admin**

This section includes procedure to configure the system by the admin.

#### <span id="page-5-1"></span>**7.1 Locations**

For easier access, the devices can be assigned to different **Locations**. A device can be assigned to a single location only. The locations can represent the actual layout of the devices in the building.

#### <span id="page-5-2"></span>Adding a new location

#### **Method 1**

- press **+ Add** under **Locations** at the main screen
- enter location's name
- select location's icon

#### select **Add**

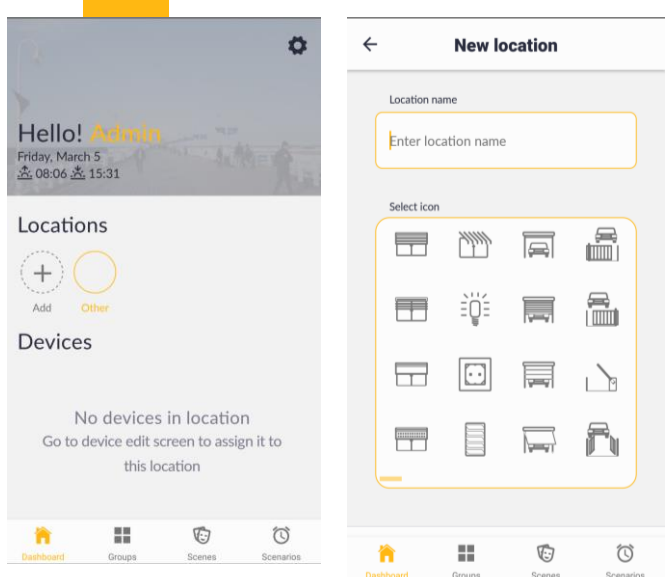

#### **Method 2**

- select **Settings** menu ( $\Phi$  in the top right corner)
- in ADMIN SETTINGS select **Locations**
- select **Add new location**

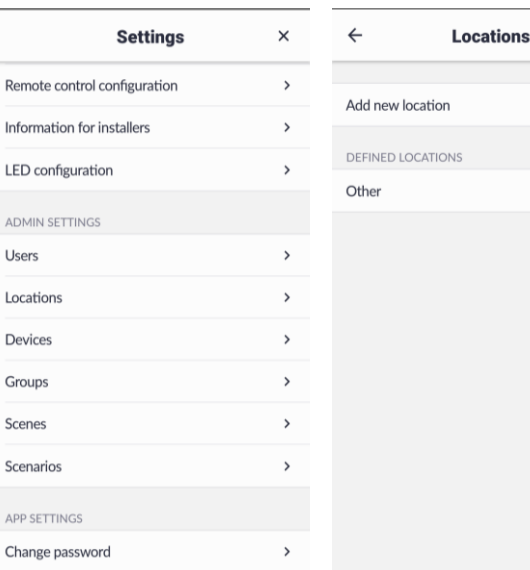

 $\times$ 

- enter location's name
- select location's icon
- select **Add**

 $R_f$ Inf LF AD Us  $\mathsf{L}\mathsf{o}$  $D\epsilon$  $Gr$ 

Sc  $AF$  $\mathsf{C}^{\mathsf{F}}$ 

#### <span id="page-5-3"></span>**7.2 Devices**

#### <span id="page-5-4"></span>Searching and registering the devices

All enabled devices can be searched automatically or manually by short pressing (less than one second) button S on the device. In tubular motors, the button is located on the motor head, in the controller it is located on the main board and in the remote control it is located under the battery cover.

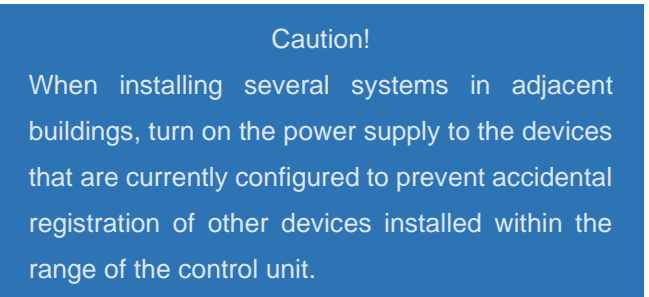

The devices are searched automatically for approximately 30 seconds and a list of devices that can be registered in the system is displayed. If your device is not available on the list, run the automatic or manual search again.

If several devices of the same type are detected they may be difficult to identify. To locate a specific device you can press the bell icon near the device - the tubular motor will respond by moving and the controller will respond by switching a relay. All devices will respond by blinking LEDs several times.

#### <span id="page-5-5"></span>Searching for devices

To search for a new device:

- select **Settings** menu ( $\Phi$  in the top right corner)
- In ADMIN SETTINGS, select **Devices**
- select Add new device

select **Search devices automatically** or press the button on the device - a list of devices that can be registered will be displayed

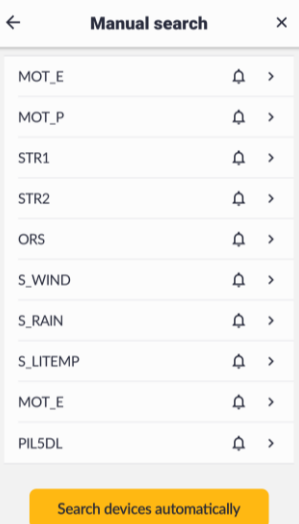

press the bell icon by the detected device to activate (the motor will respond by moving, the controller will respond by switch a relay etc.)

### <span id="page-6-0"></span>Registering the devices

To register a device:

- select the device from a list of detected devices
- enter device name
- select a location to assign the device
- select device application (if there is only one option available, it will be selected automatically)
- select **Add device**

#### <span id="page-6-1"></span>Configuring the devices

The added devices must be configured:

- select **Settings (** $\Phi$  in the top right corner)
- select **Devices**
- select a device

Different configuration options are available depending on the device type. Select **Device appearance on the main page** to change the device appearance in the app. Select **Advanced device information** to view device information, including signal level and date the device was added.

### <span id="page-6-2"></span>Examples of adding different devices to the system

#### **Example 1**

Adding the STR1 controller

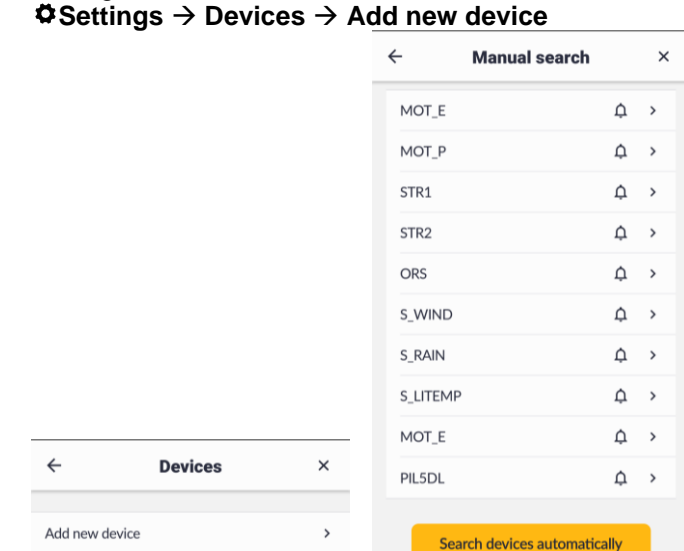

Select STR1 from the list of detected devices.

A **New device** screen is displayed; select device symbol and serial number.

- **Device name**  Fan
- **LOCATION** Kitchen
- **APPLICATION** Power socket
- Select Add device to add the device.

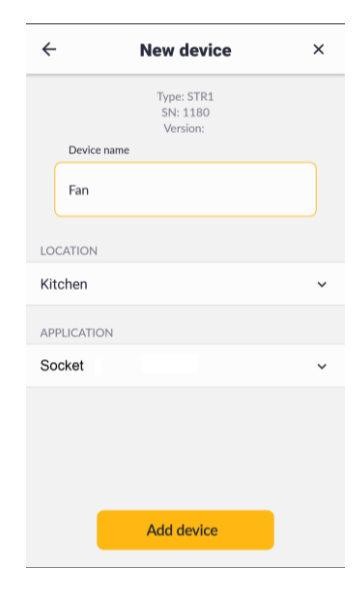

#### Configuring the STR-1 controller **Settings** → **Devices** → KITCHEN → select Fan

In **SELECT ACTION**, select one of the available options: **Continuous** or **Disable after time**.

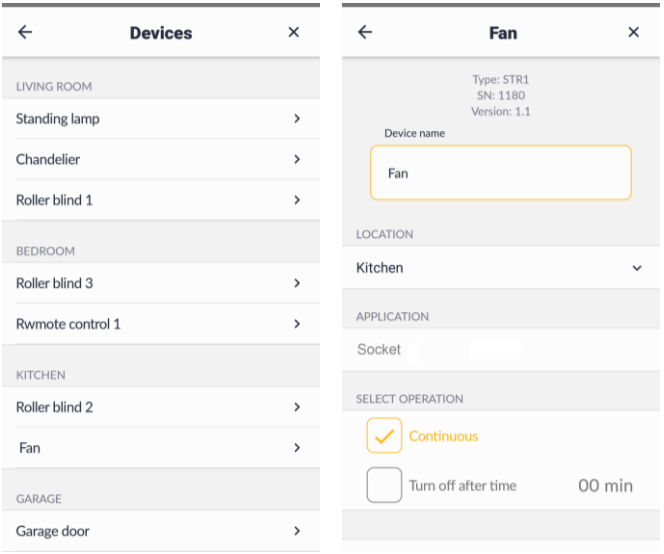

Select **Disable after time** to disable the device automatically after a set time. To set the time:

- select "01 min"
- select time from the list
- confirm

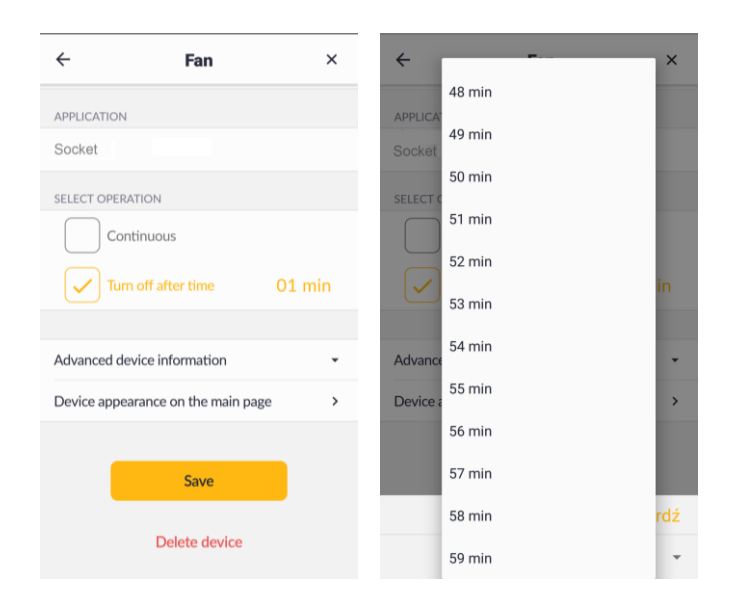

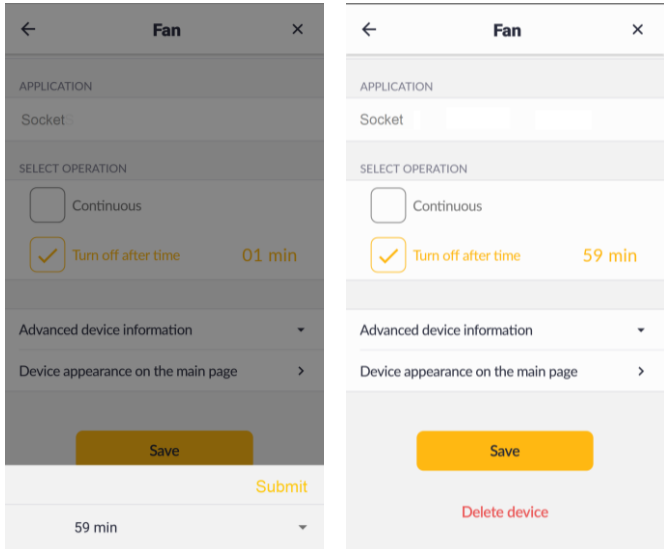

Select **Device appearance on the main** page to change the tile background.

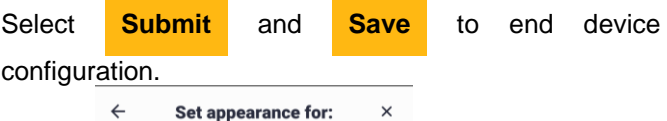

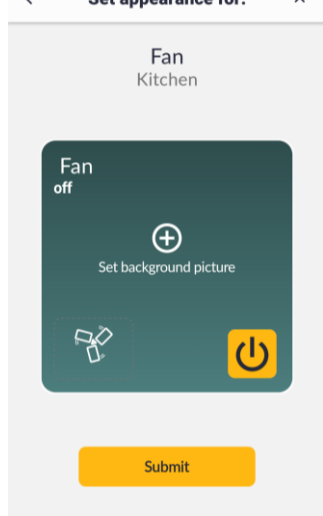

#### **Example 2** Adding the STR2 controller **Settings** → **Devices** → **Add new device**

The following controller has been selected from the list of detected devices: STR2

A **New device** screen is displayed; select device symbol and serial number.

#### **Device name** - Chandelier **LOCATION** – Living room **APPLICATION** – Light select Add device to add the device.

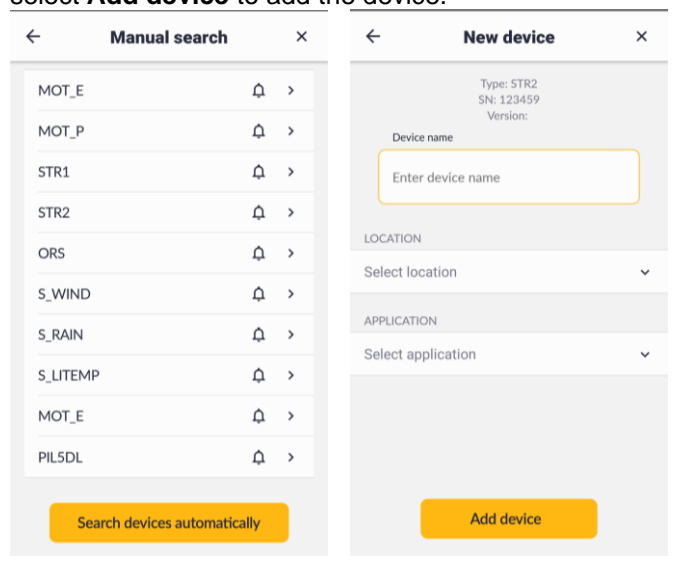

# Configuring the STR-2 controller

#### **Settings** → **Devices** → **LIVING ROOM** → **Chandelier**

In **SELECT ACTION**, select one of the available options: **Continuous** or **Disable after time** (the time can be set from 1 to 59 minutes).

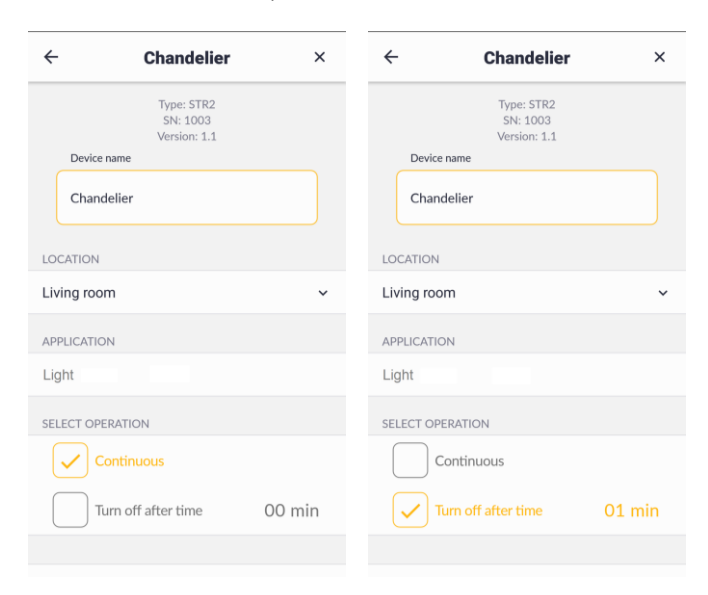

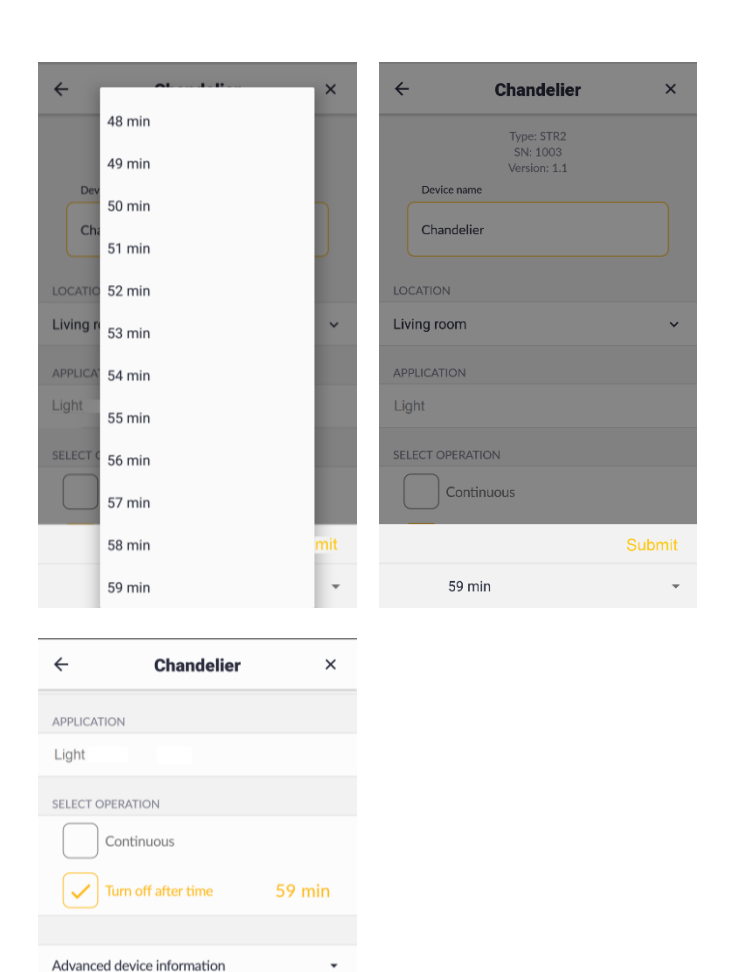

▪ select **Device appearance in the main screen** tab to select the icon and change the tile background.

Device appearance on the main page

Save

Delete device

Select **Submit** and **Save** to end device configuration.

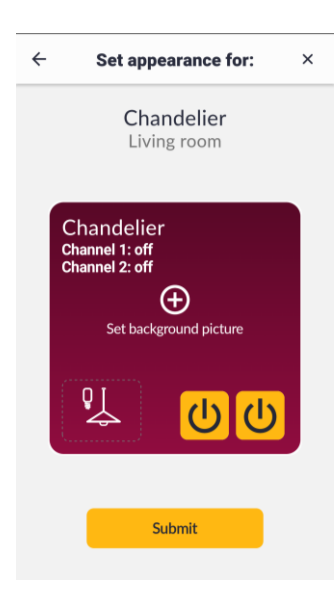

### **Example 3**

Adding the MOT\_E tubular motor

**Settings** → **Devices** → **Add new device**

- MOT\_E was selected from the list of detected devices
- name: Roller blind 3
- **LOCATION**: Bedroom
- **APPLICATION: Roller blind**
- selected: **Add devices**

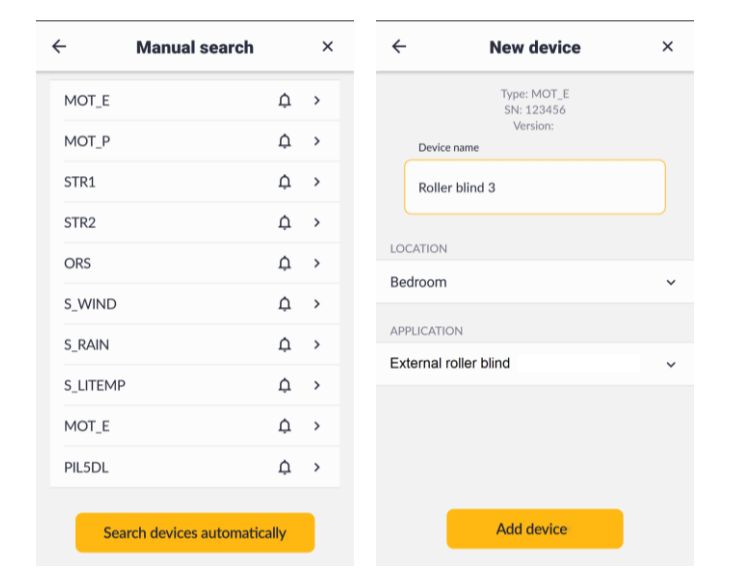

#### Configuring the MOT\_E tubular motor **Settings** → **Devices** → **Roller blind 3**

- check the roller blind direction, if incorrect, i.e. pressing  $\bigcirc$  closes the roller blind, press  $\bigcirc$  to change the direction
- select **Setting the limit positions** tab, select automatic or manual settings and follow the instructions on the screen

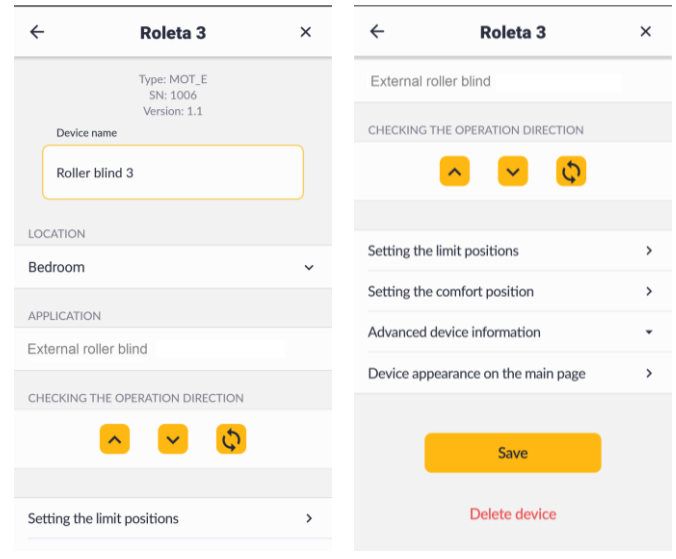

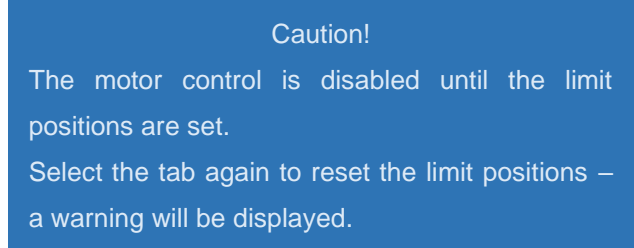

In the automatic mode, move the slider, the motor will move up, down and up again, and the limit position settings will be updated on the screen. You can check the motor operation after the settings are completed and press **OK** if the limit positions are correct, otherwise press **Set again**.

#### **Automatic setting**

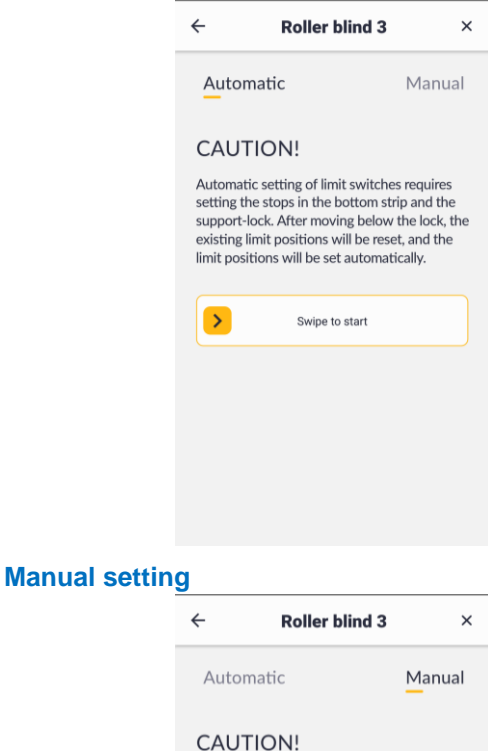

After moving below the lock, the existing limit positions will be reset and the limit positions .<br>will be set manually.

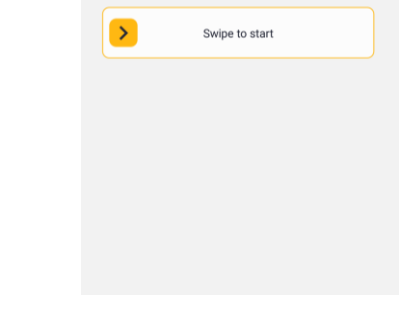

▪ select **Setting the comfort position** and follow the instructions on the screen

The comfort position can be set after the limit positions are set - move the roller blind to the selected comfort position and press **Submit**; the selected comfort position will be shown on the screen. You can change it at any time using the same procedure.

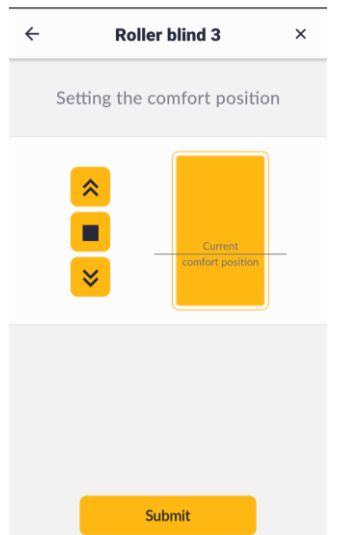

select **Device appearance on the main page** to change the tile background (available in normal connection mode only) and select the icon in the left bottom corner of the tile. Select  $\Theta$  to remove the picture.

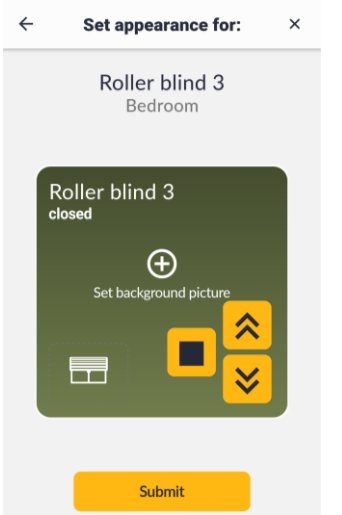

- select **Advanced device information** to check:
	- o device added date
	- o radio packet counter
	- $\circ$  signal level

### **Example 4** Adding the MOT\_P tubular motor

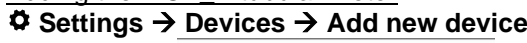

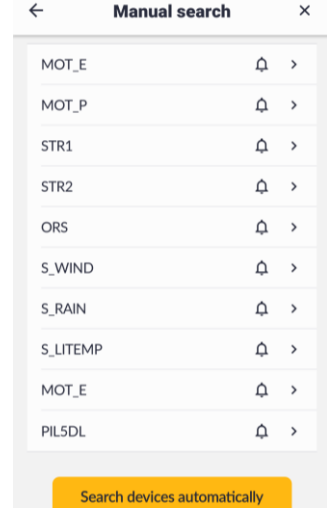

- MOT\_P selected
- name: Roller blind 1
- **LOCATION**: Living room
- **APPLICATION**: Roller blind
- selected: **Add devices**

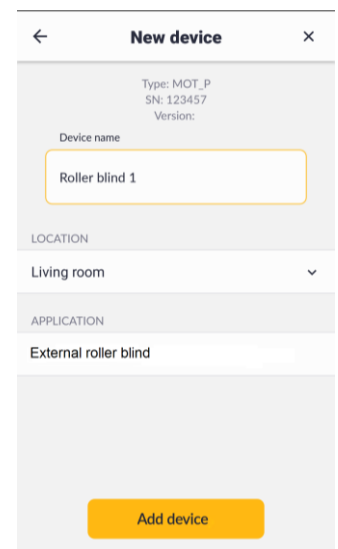

#### Configuring the MOT\_P tubular motor **Settings**→ **Devices** → **Roller blind 1**

▪ check the roller blind direction, if incorrect, i.e. pressing  $\sim$  closes the roller blind, press  $\overline{\mathcal{Q}}$  to change the direction

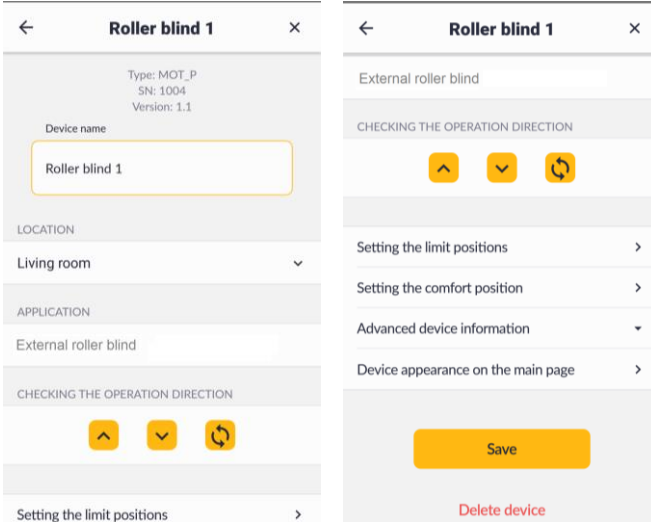

select Setting the limit positions tab

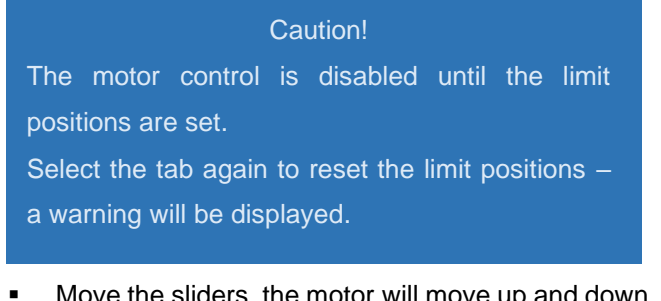

■ Move the sliders, the motor will move up and down twice and the limit position settings will be updated on the screen.

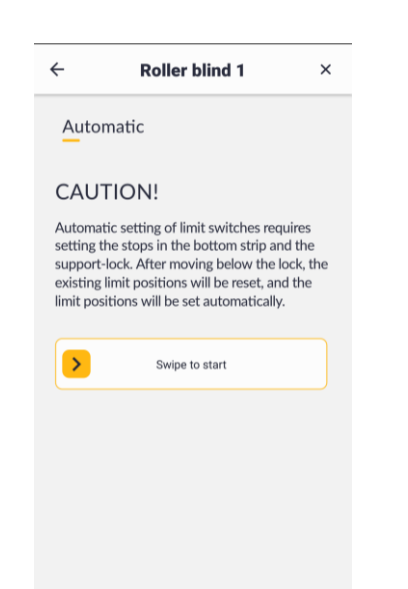

▪ select **Setting the comfort position** and follow the instructions on the screen

The comfort position can be set after the limit positions are set - move the roller blind to the selected comfort position and press **Submit** ; the selected comfort position will be shown on the screen. You can

change it at any time using the same procedure.

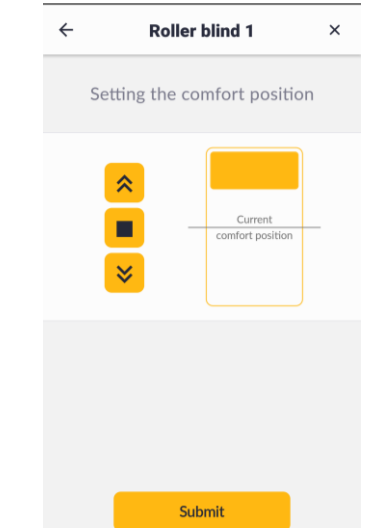

select **Device appearance on the main page** to change the tile background (available in normal connection mode only) and select the icon in the left bottom corner of the tile.

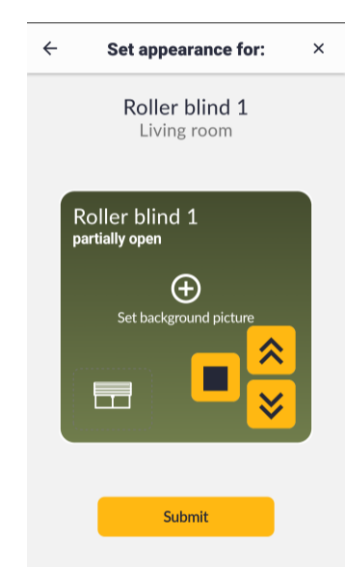

- select **Advanced device information** to check:
	- device added date
	- **■** signal level

#### **Example 5**

Adding the controller for sliding gate control units ORS **Settings** → **Devices** → **Add new device** The following controller has been found: ORS A red LED on the ORS board goes on after power on. The red LED will blink after the bell icon is selected. A **New device** screen is displayed; select device symbol and serial number.

- **Device name** Garage door
- **LOCATION** Garage
- **APPLICATION** Sectional door
- **E** select **Add device** to add the device, the red LED

on the ORS board will turn on.

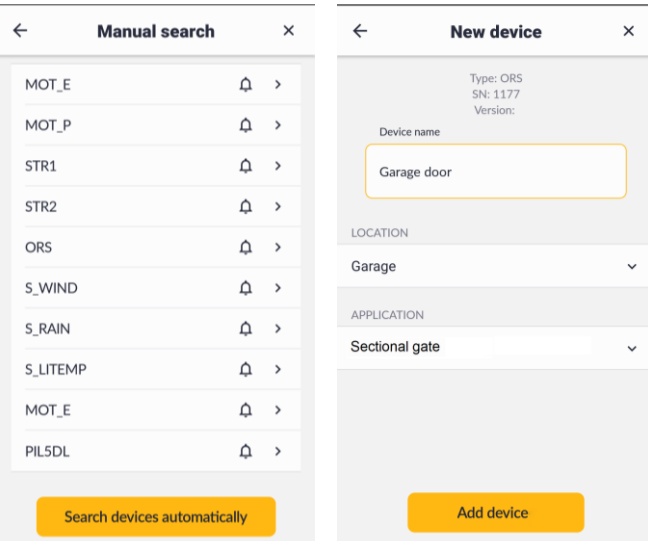

#### Configuring the ORS controller

**Settings** → **Devices** select the device: Garage door **•** in REED SWITCHES select: Mounted

- $\leftarrow$  $\leftarrow$  $\times$ Garage door  $\times$ Garage door LOCATION Type: ORS<br>SN: 1177 Garage  $\ddot{\phantom{0}}$ Version: 1.7 Device nam APPLICATION Garage door Sectional gate **REED SWITCHES** LOCATION Mounted Garage APPLICATION Advanced device information Sectional gate Device appearance on the main page **REED SWITCHES** Mounted Save Advanced device information Delete device
- Device appearance on the main page
- select **Device appearance in the main screen** tab and to select the icon in the left bottom corner of the tile to change the tile background.
- in **Advanced device information** the most important information is the signal level - in the example, it is much higher than the required minimum -90dB.

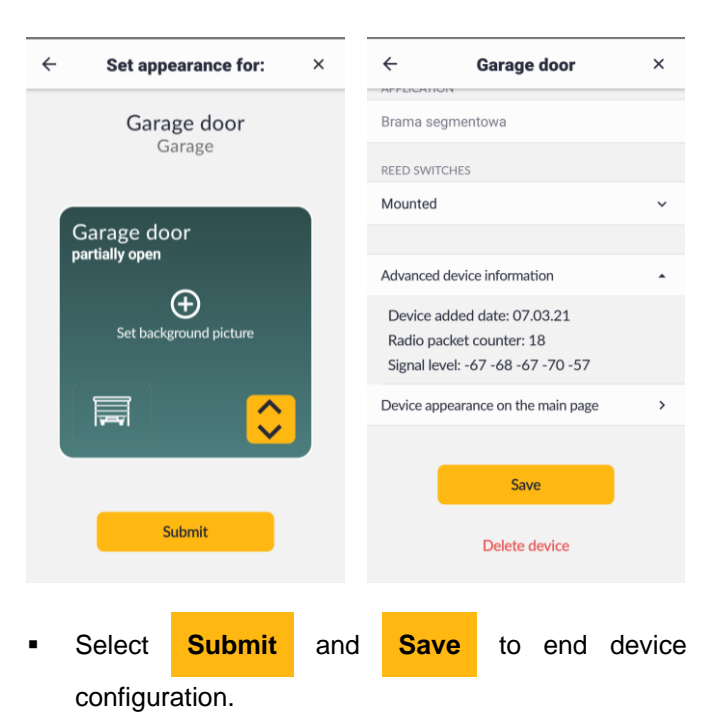

### **Example 6**

Adding and configuring the remote control

- **Settings** → **Devices** → **Add new device**
- manual search mode was selected and remote control button was pressed (under the battery cover)
- PIL5DL was selected from the list of detected devices
- the following name was entered at the **New device** screen: Remote control 1 and the following location was selected: Bedroom
- $\leftarrow$ **Manual search**  $\leftarrow$ **New device**  $\times$  $\times$ Type: PIL5DL<br>SN: 1178 MOT E  $\begin{array}{ccccc}\triangle&\&\end{array}$ MOT\_P  $\Delta$  $\rightarrow$ Device name STR<sub>1</sub>  $\triangle \rightarrow$ Remote control 1 STR<sub>2</sub>  $\hat{\Omega} \longrightarrow$ LOCATION ORS  $\triangle \rightarrow$ Bedroom S\_WIND  $\triangle \rightarrow$ S\_RAIN  $\begin{array}{ccccc}\n\Delta & \rightarrow & \n\end{array}$ S LITEMP  $\triangle \rightarrow$ MOT\_E  $\hat{\Omega} \rightarrow$ **PIL5DL**  $\triangle \rightarrow$ **Add device** Search devices automatically
- **Add device** was selected

#### Remote control configuration **Settings** → **Remote control configuration**

a single item is available at the **Remote control list** screen: Remote control 1, select to display **Remote control 1** screen where you can change the remote control name and configure all 5 channels

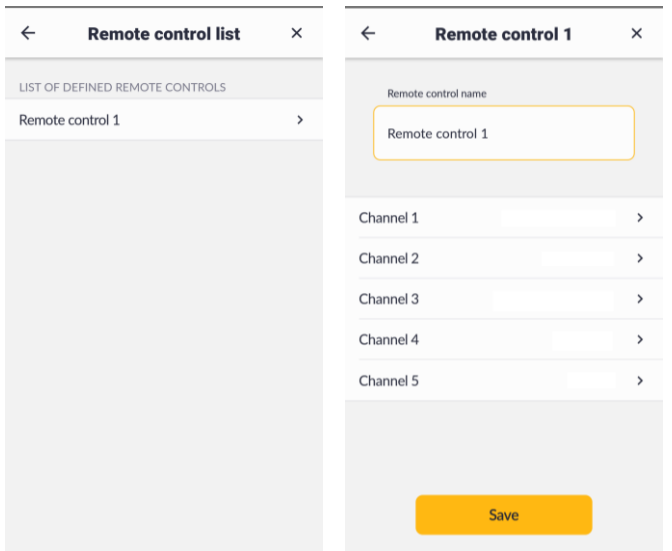

- select Channel 1
- in **SELECT TYPE** select one of the available items: Devices, Groups, Scenes or Unassigned channel
- from the drop down menu for the selected item select device, group or scene to assign to the selected remote control channel
- select **Save** to confirm the channel configuration
- repeat for other channels
- select **Save** to confirm the remote control configuration

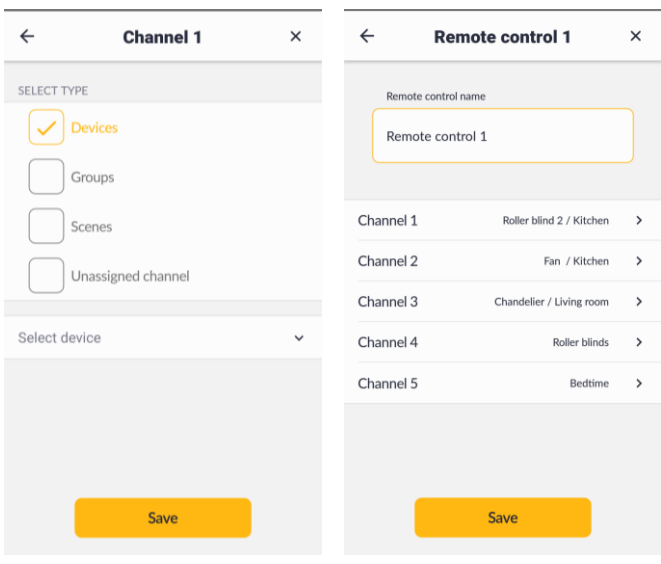

#### <span id="page-13-0"></span>**7.3 Groups**

To make it easier to control a large number of devices with similar application (roller blinds, lighting fixtures

etc.), the devices can be grouped. A group of devices can be easily controlled as a single device.

#### **Adding a new group**

- select **Settings** ( $\Phi$  in the top right corner)
- in the ADMIN SETTINGS select **Groups**
- select **Add new group**
- **·** enter group number
- select devices to assign to the group
- select **Save**

The group can also be added by selecting  $\blacksquare$  icon on the bottom bar of the screen. At the **Groups** screen, select

**Add the first group** to create the first group. Press +

in the right corner of the screen to add more groups. In the example, a Roller blind group has been added. The group includes three roller blinds: Roller blind 1, Roller blind 2 and Roller blind 3.

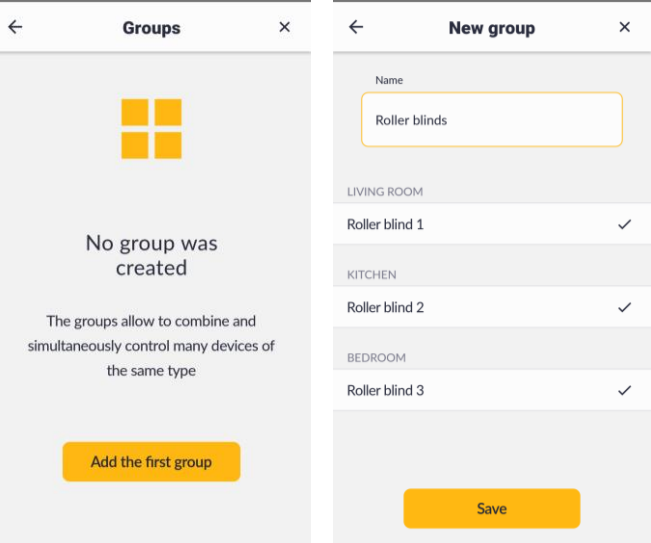

Select  $\blacksquare$  icon on the bottom bar to control the group. A **Groups** screen including the tiles corresponding to the created groups will be displayed. You can use the control buttons on the tiles or buttons on the detailed information screen after short pressing the tile background.

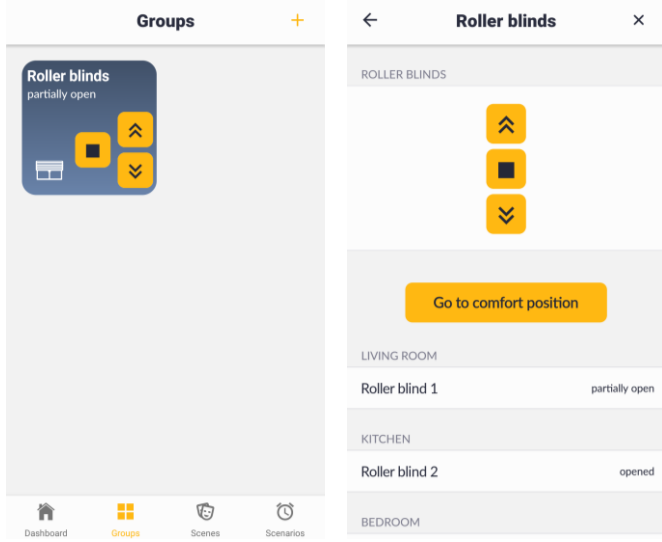

### <span id="page-14-0"></span>**7.4 Scenes**

The scenes can integrate selected devices and groups and assign specific actions.

Adding a new scene:

- select **Settings** ( $\Phi$  in the top right corner)
- in ADMIN SETTINGS select **Scenes**
- select Add new scene
- enter scene name
- select Add action
- select device or group
- select action
- select Add more to add another device or group
- select **Save**
- At the **Scenes** screen, a tile with the scene name and icon will be displayed.

The scenes can also be added by selecting  $\mathbb G$  icon on the bottom bar of the main screen. At the **Scenes** 

screen, select **Add the first scene** to add the first scene. Press  $+$  in the right corner of the screen to add more scenes.

An example "Bedtime" scene including the following devices is shown below:

- o Roller blind 1 (action close)
- o Standing lamp (action disable channel 1)
- o Chandelier (action disable all channels)

Press the scene icon  $\mathbb G$  on the bottom bar of the main screen to select the scene. At the **Scenes** screen, press the yellow button on the tile with the scene name.

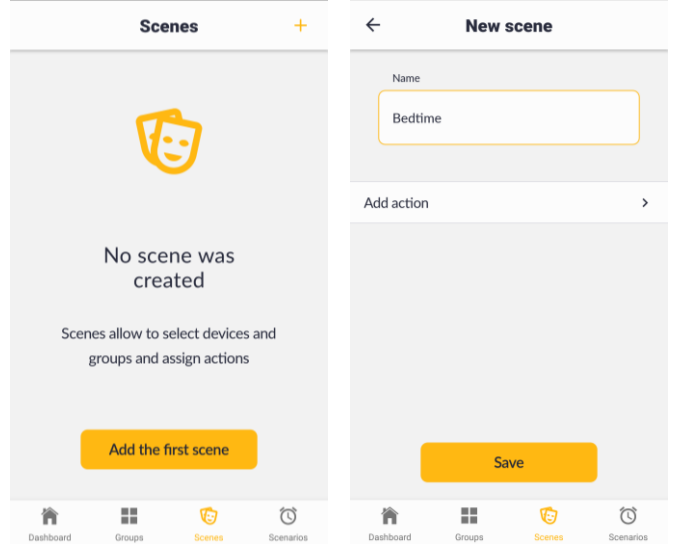

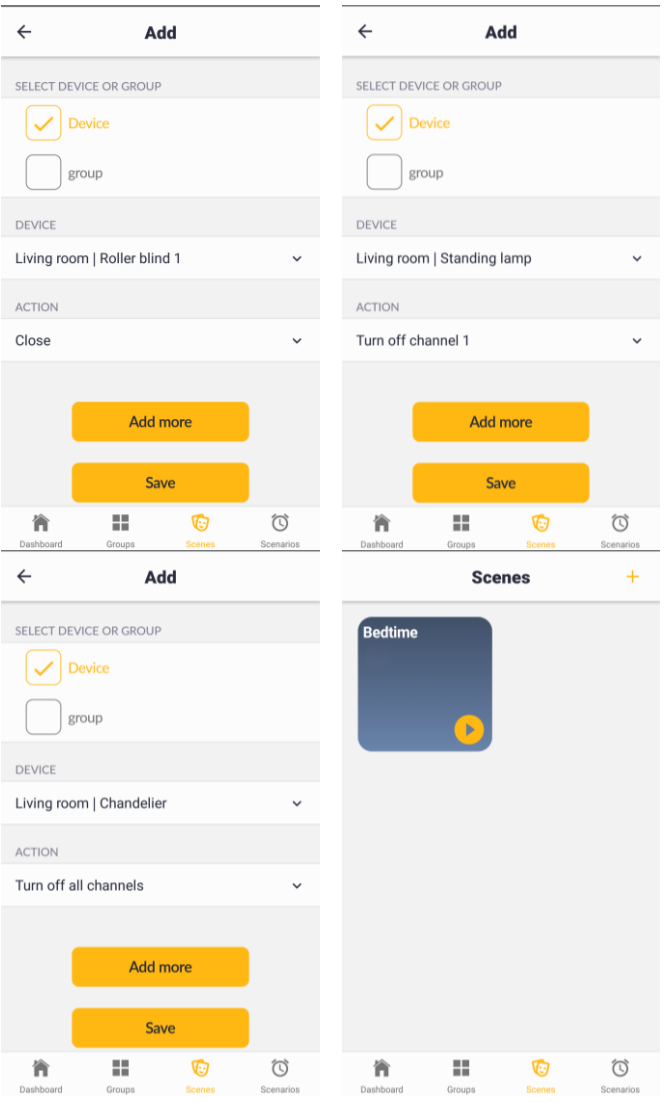

### <span id="page-14-1"></span>**7.5 Scenarios**

 $\overline{\phantom{a}}$ 

Scenarios allow to automatically enable the scenes based on a schedule or external sensor data.

To create a new scenario:

- select **Settings** ( $\Phi$  in the top right corner)
- in ADMIN SETTINGS select **Scenarios**
- select Add new scenario
- select the scene to include in the scenario
- select **trigger for the scene**
- select **Save**

The scenario can also be added by selecting  $\mathbb G$  icon on the bottom bar of the main screen. At the **Scenarios** 

screen, select **Add the first scenario** to create the

first scenario. Press + in the right corner of the screen to add more scenarios.

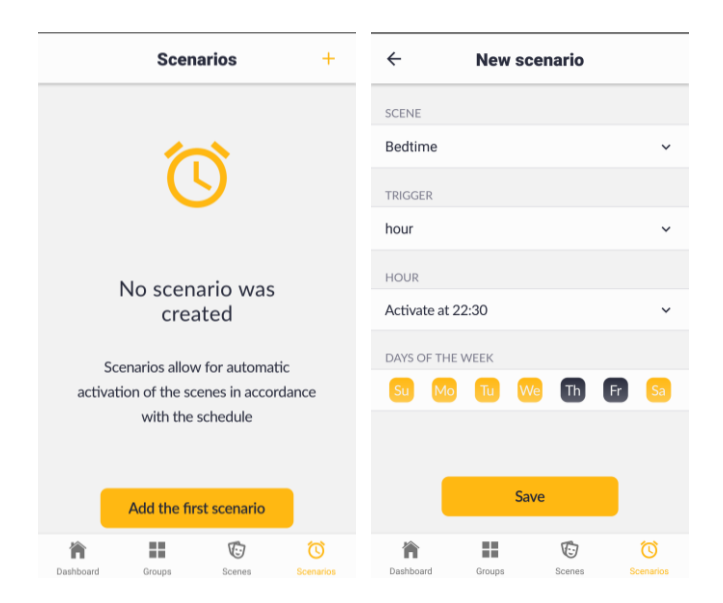

A tile with the scenario name and current status will be displayed at the **Scenarios** screen: **Active/Inactive**

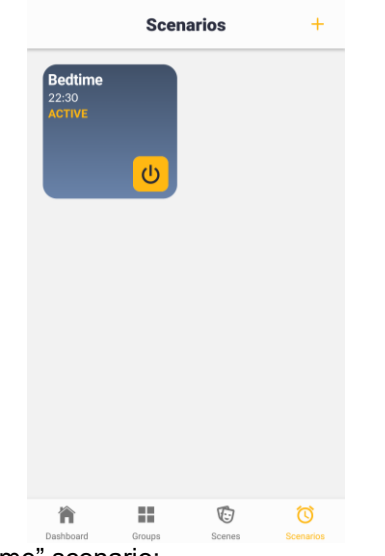

Example "Bedtime" scenario:

- o scene "Bedtime"
- o trigger: hour
- o start time: 22:30
- o weekdays: Monday, Tuesday, Wednesday, Thursday and Sunday

The scenario can be set to one of the following states: **Active** or **Inactive** by pressing the button in the right bottom corner of the tile.

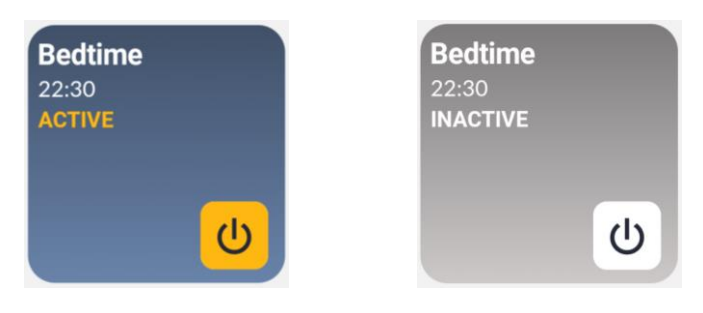

# <span id="page-15-0"></span>**7.6 Modifying the configuration items**

### <span id="page-15-1"></span>Modifying a location

٠

 $Rc$ 

 $\leftarrow$ 

DE

Select **Settings > Locations**, select a location, modify the required settings and select **Save**

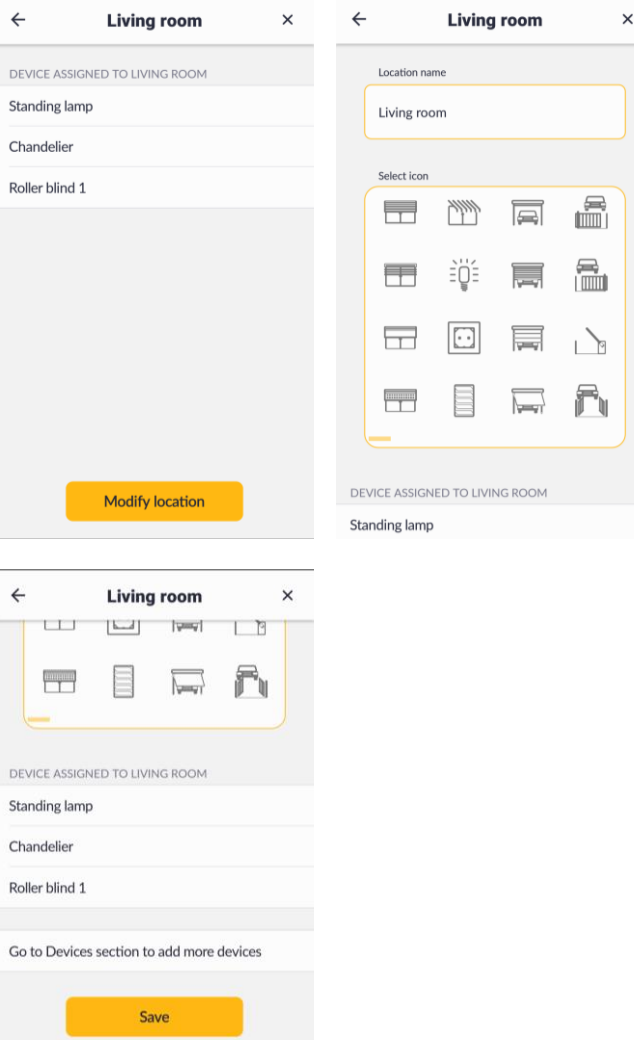

Delete location

# <span id="page-16-0"></span>Modifying a device

Select **Settings > Devices**, select a device, modify the required settings and select **Save**

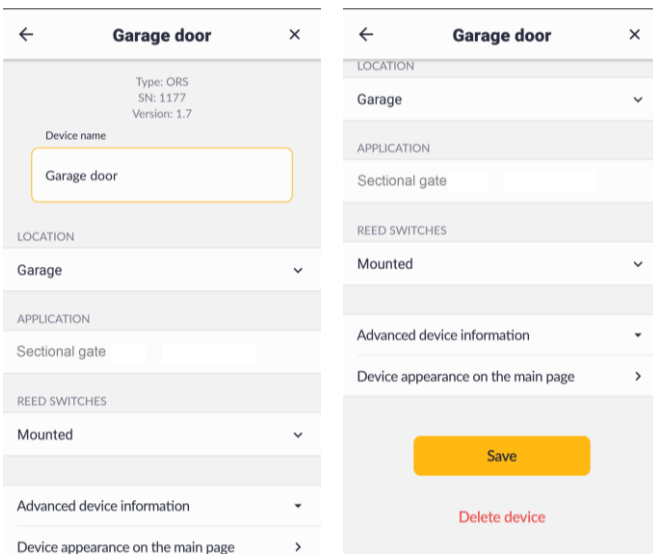

# <span id="page-16-1"></span>Modifying a group

Select **Settings > Groups**, select a group, modify the required settings and select **Save**

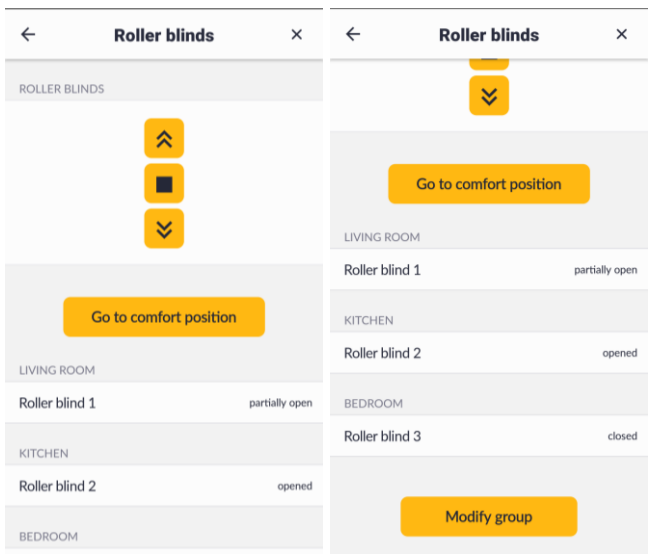

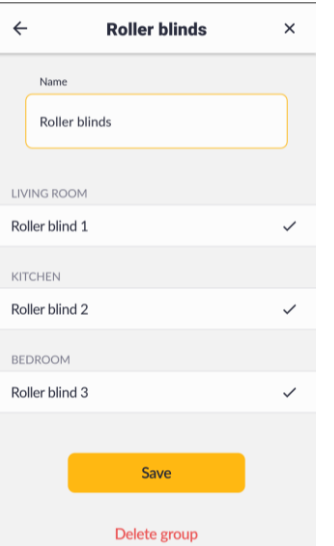

### <span id="page-16-2"></span>Modifying a scene

 $\overline{a}$ 

Select **Settings > Scenes**, select a scene, modify the required settings and select **Save**

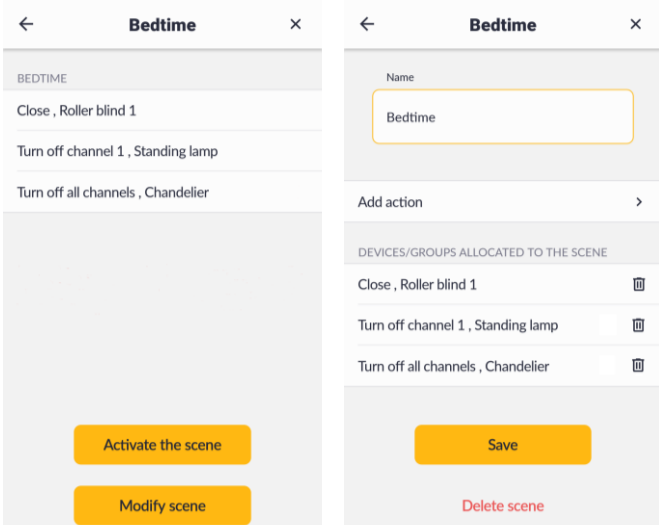

### <span id="page-17-0"></span>Modifying a scenario

Select **Settings > Scenarios**, select a scenario, modify the required settings and select **Save**

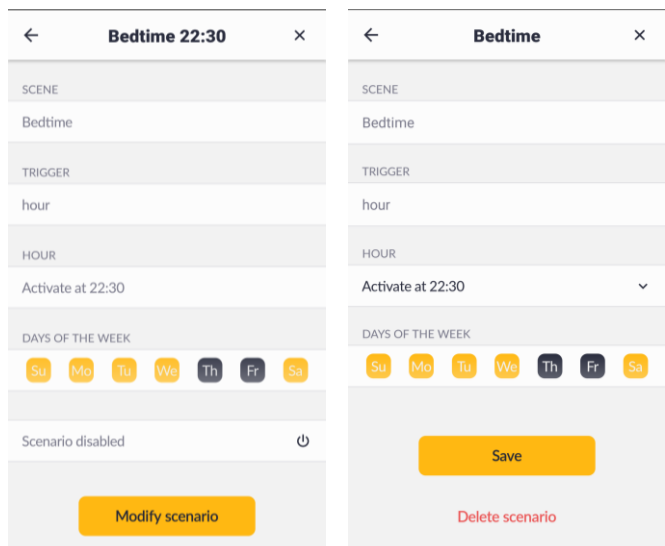

# <span id="page-17-1"></span>**7.7 Deleting the configuration items**

### <span id="page-17-2"></span>Deleting a location

Select **Settings > Locations** , select a location, select **Modify location** , select **Delete location** and confirm to delete.

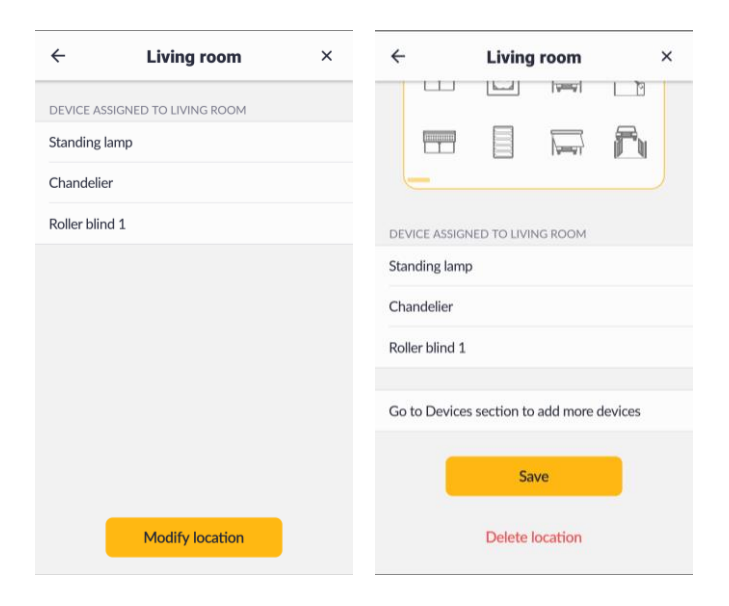

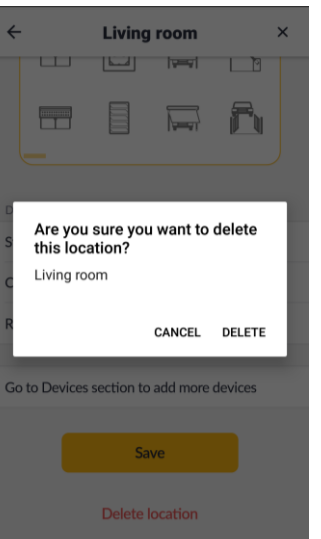

### <span id="page-17-3"></span>Deleting a device

Select **Settings > Devices**, select a device to delete, select **Modify device** , select **Delete device** and confirm to delete.

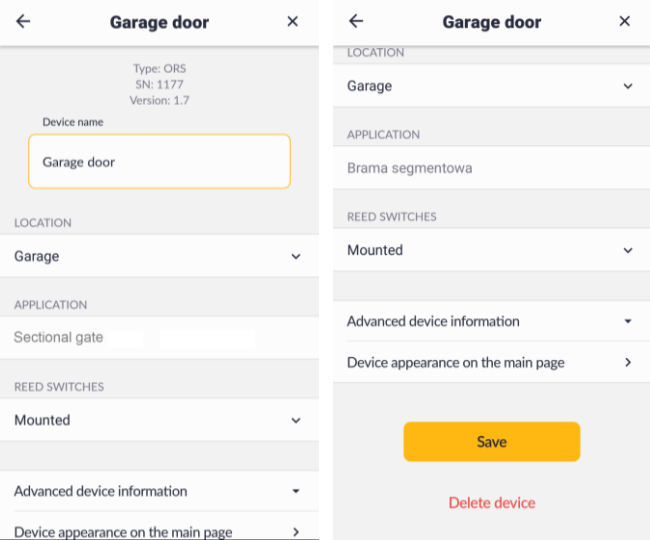

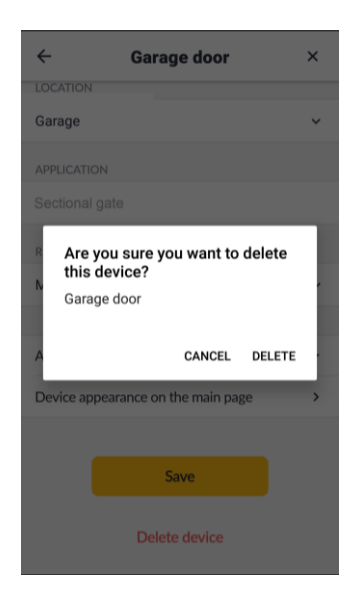

### <span id="page-18-0"></span>Deleting a group

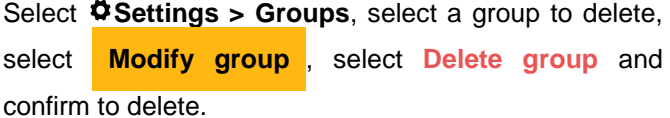

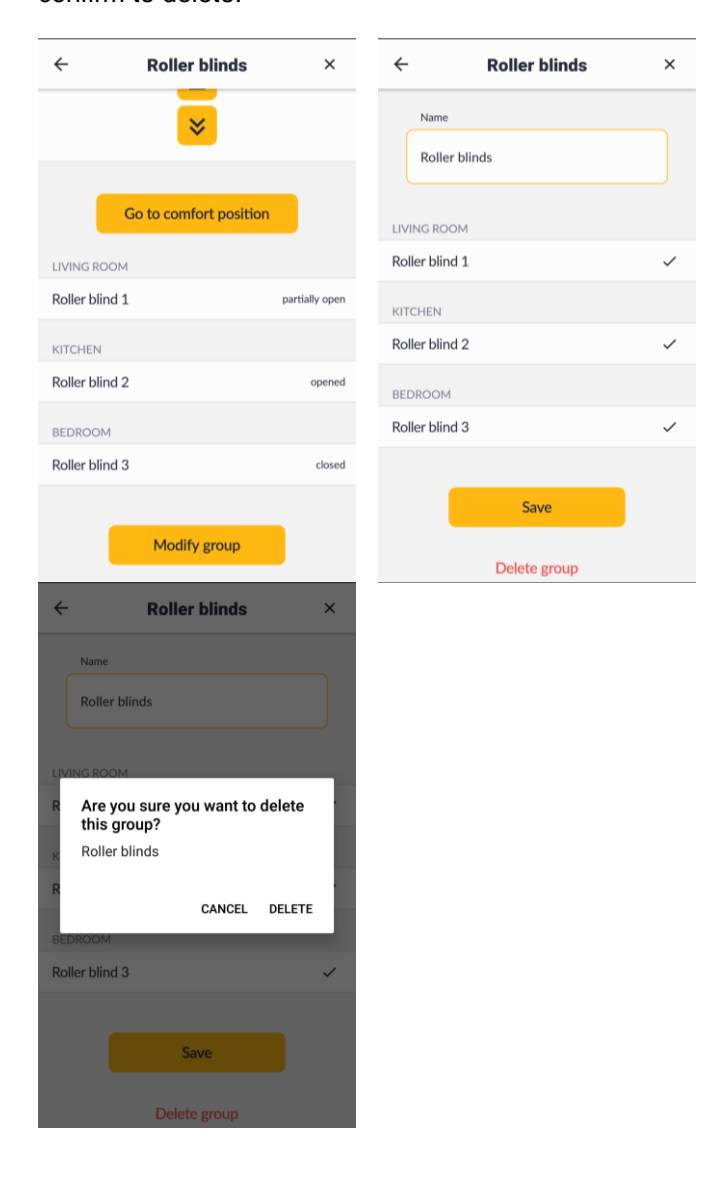

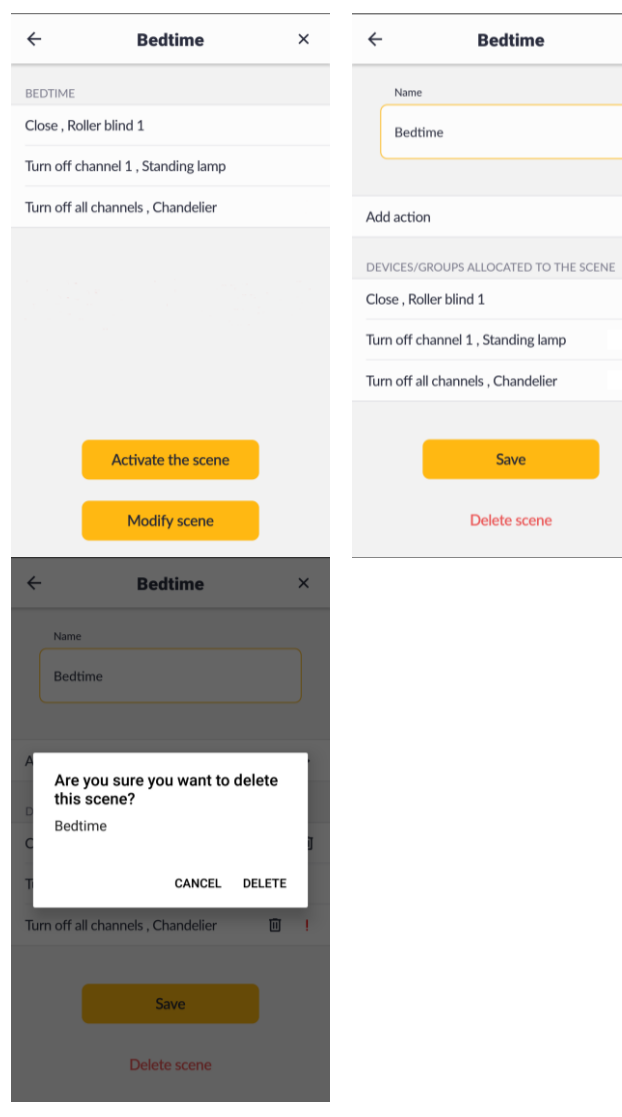

 $\times$ 

 $\,$ 

Ū

 $\widehat{\boxplus}$ 

Ū

# <span id="page-18-1"></span>Deleting a scene

Select **Settings > Scenes**, select a scene to delete, select **Modify scene** , select **Delete scene** and confirm to delete.

### <span id="page-19-0"></span>Deleting a scenario

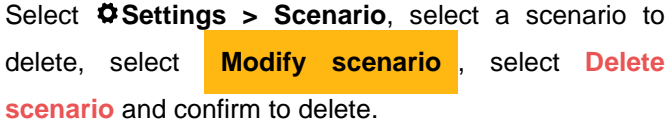

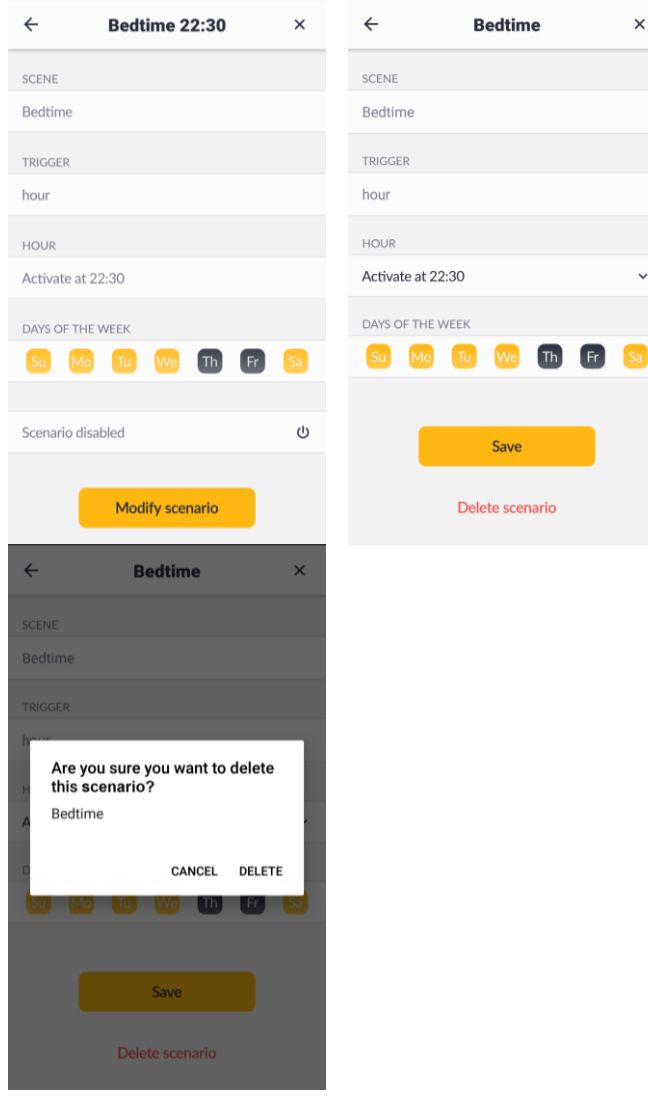

#### <span id="page-19-1"></span>**7.8 Time zone**

Date and time are set automatically after connecting to the Internet. In **Settings** → **TIME ZONE**, the admin can select the time zone for the location and enable/disable **automatic summer time**.

### <span id="page-19-2"></span>**7.9 Menu language**

In **Settings** → **Menu language** you can select one of the available menu languages: Polish, English, German and French.

# <span id="page-19-3"></span>**7.10 Users**

In **Settings** → **Users** you can add, change password or delete user accounts.

Admin can create up to 10 new user accounts.

Menu  $\bullet$  Settings available to the user includes a single section only - APP SETTINGS

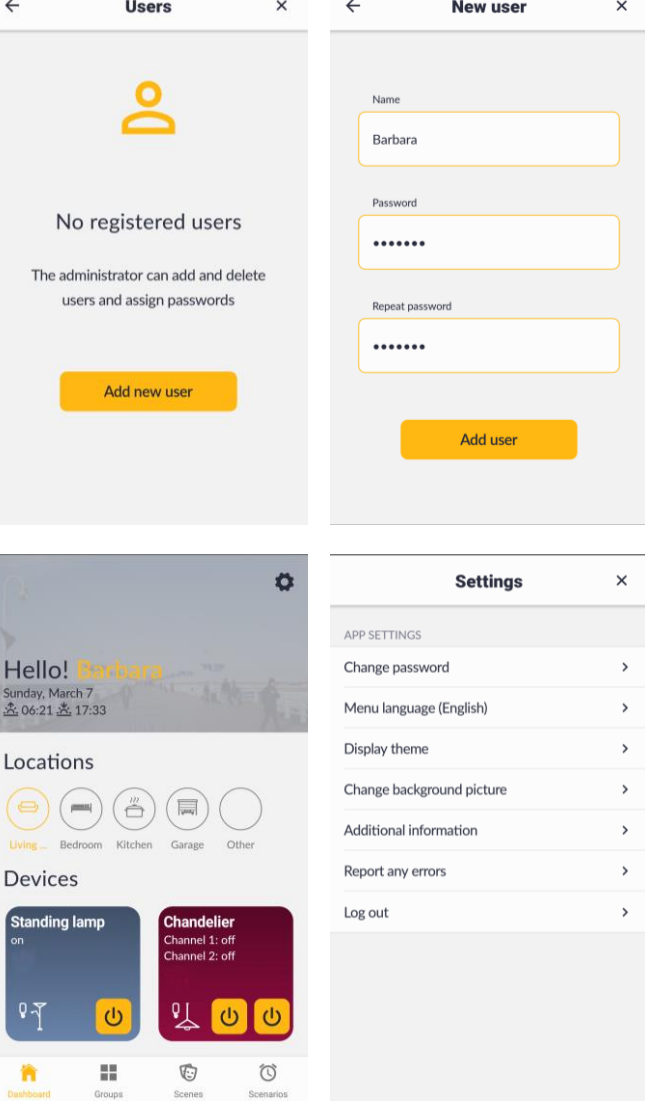

# <span id="page-19-4"></span>**8 Controlling the devices**

 $\leftarrow$ 

 $\mathsf{H}$ Su<br>Su

D

The device added and configured in the app are represented as tiles at the main screen.

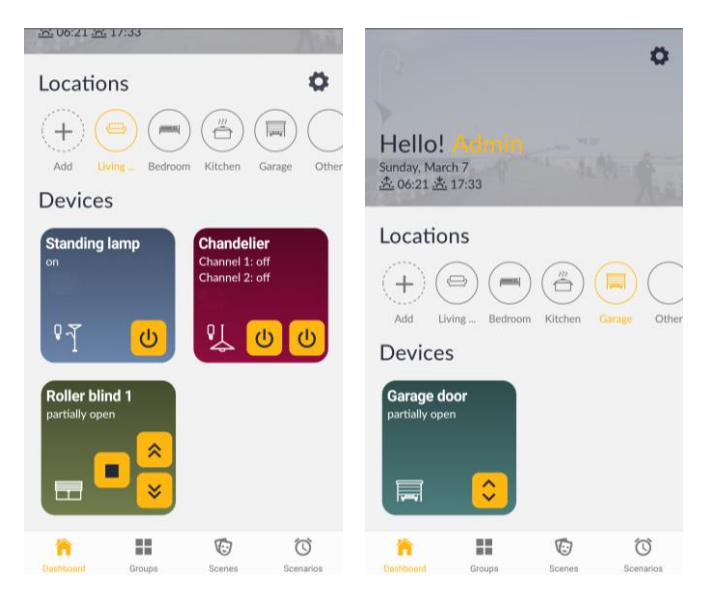

Press the button on the tile or at the detailed information screen appearing after short pressing the tile to control the device.

Example control screens for different devices are shown below.

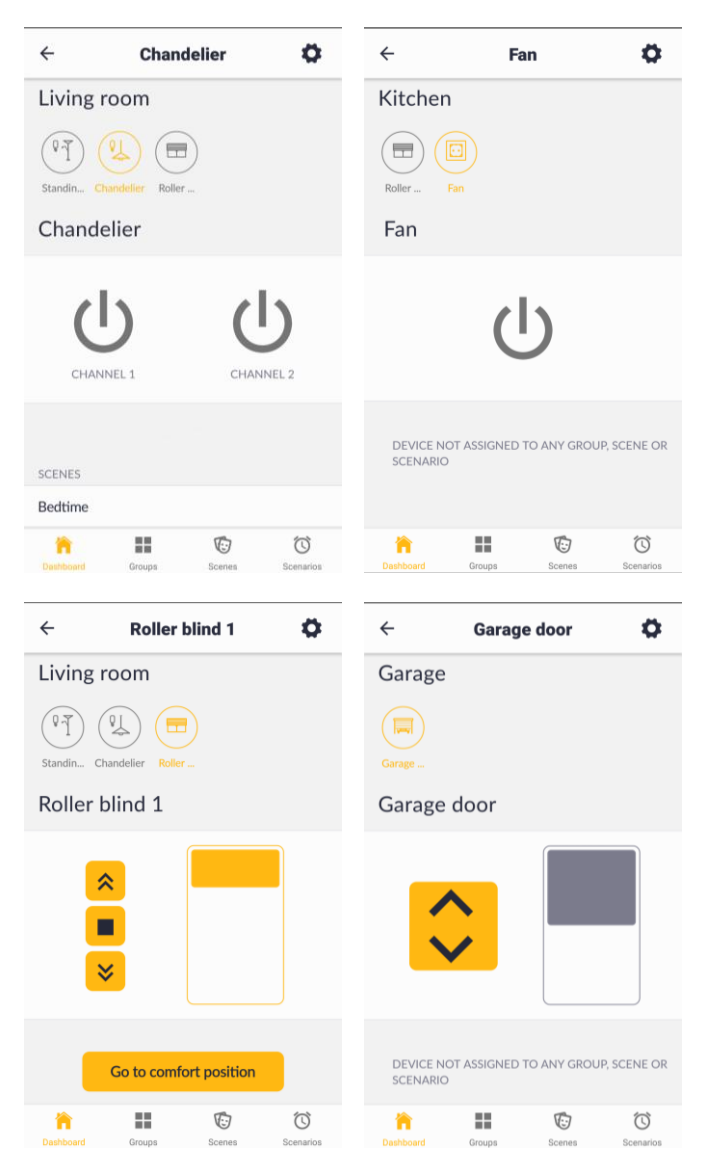

# <span id="page-20-0"></span>**9 Restarting the control unit**

Press and hold the control unit button for 1 second to restart the control unit. The button will turn red, and depending on the local network access or no access green or or white. In case of any problems with the network connection, the button will turn red (to the state before restarting). Without the Internet access, the button will blink green.

# <span id="page-20-1"></span>**10 Restoring the default settings**

An option to restore the default settings will be available in the **Settings** menu (currently not available).

### <span id="page-20-2"></span>**11 Resetting the admin password**

To restore the admin password:

- turn off the power supply to the control unit
- press and hold the control unit button
- keep the button pressed and turn on the power supply
- release the button after it blinks three times (blue)

### <span id="page-20-3"></span>**12 Waste disposal**

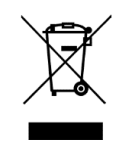

Do not dispose of with household waste. Dispose of waste in accordance with the relevant legislation. Households play a key role in the recycling of waste electrical and electronic equipment. Waste sorting, including waste equipment and batteries, guarantees

that the equipment is not disposed of with household waste but is handed over to a designated collection point for the recycling of waste electrical and electronic equipment.

# <span id="page-21-0"></span>**13 Troubleshooting**

I can connect to the server, but the system does not respond to any commands.

I can connect to the server, but the displayed devices' status is different than the actual status.

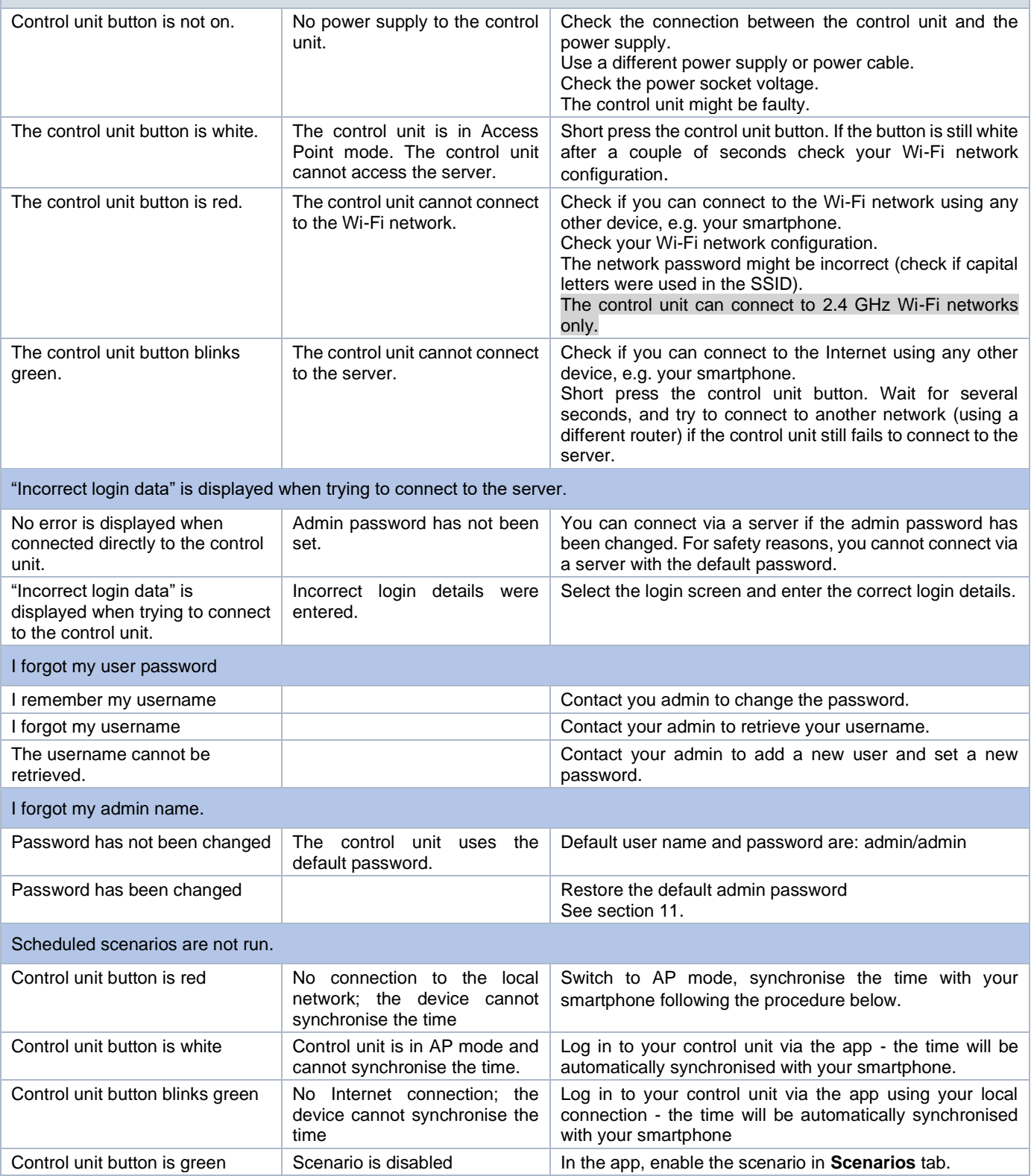

### Contents

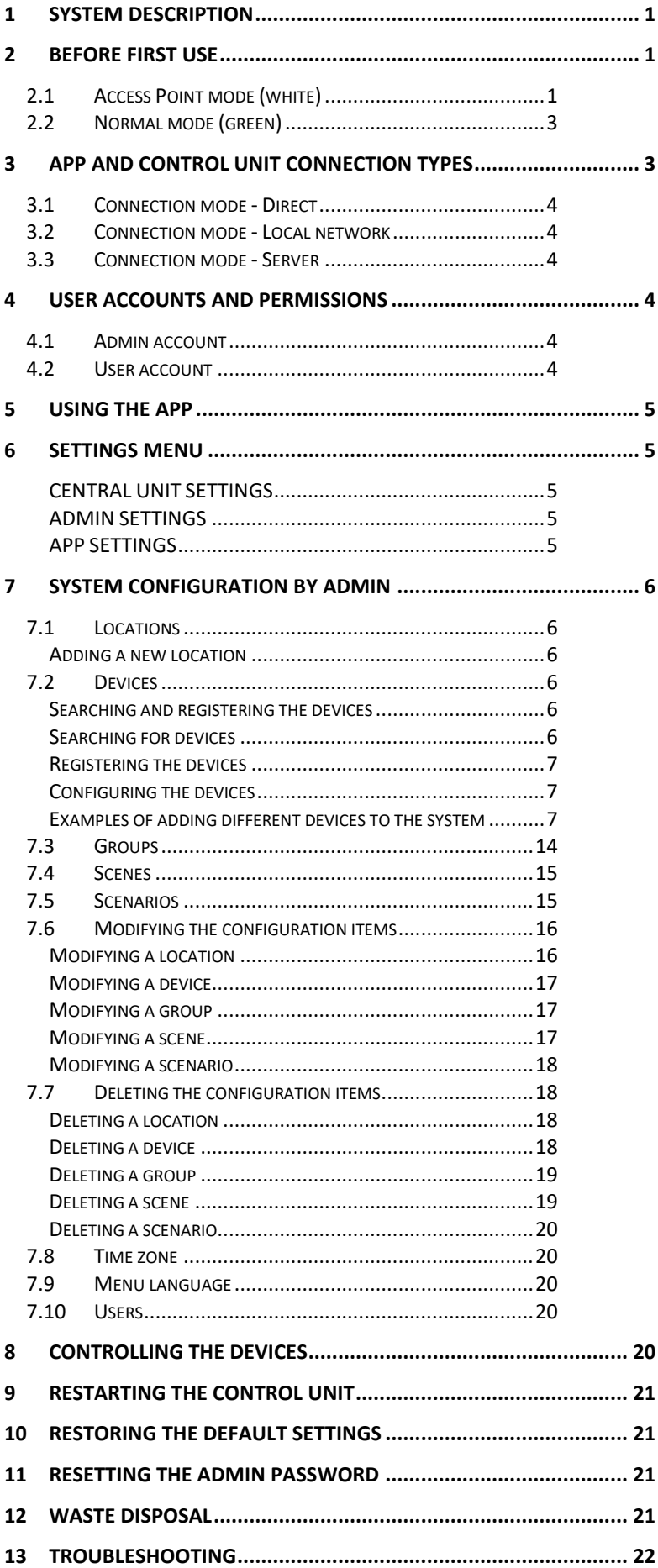